# ARUBA WIRELESS AND CLEARPASS 6 INTEGRATION GUIDE

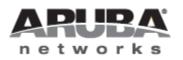

## Copyright

© 2012 Aruba Networks, Inc. Aruba Networks trademarks include *(()* Airwave, Aruba Networks®, Aruba Wireless Networks®, the registered Aruba the Mobile Edge Company logo, Aruba Mobility Management System®, Mobile Edge Architecture®, People Move. Networks Must Follow®, RFProtect®, Green Island®. All rights reserved. All other trademarks are the property of their respective owners

# Open Source Code

Certain Aruba products include Open Source software code developed by third parties, including software code subject to the GNU General Public License (GPL), GNU Lesser General Public License (LGPL), or other Open Source Licenses. Includes software from Litech Systems Design. The IF-MAP client library copyright 2011 Infoblox, Inc. All rights reserved. This product includes software developed by Lars Fenneberg et al. The Open Source code used can be found at this site::

### http://www.arubanetworks.com/open\_source

## Legal Notice

The use of Aruba Networks, Inc. switching platforms and software, by all individuals or corporations, to terminate other vendors' VPN client devices constitutes complete acceptance of liability by that individual or corporation for this action and indemnifies, in full, Aruba Networks, Inc. from any and all legal actions that might be taken against it with respect to infringement of copyright on behalf of those vendors.

### Warranty

This hardware product is protected by the standard Aruba warranty of one year parts/labor. For more information, refer to the ARUBACARE SERVICE AND SUPPORT TERMS AND CONDITIONS.

Altering this device (such as painting it) voids the warranty.

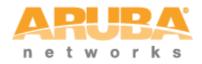

www.arubanetworks.com 1344 Crossman Avenue Sunnyvale, California 94089 Phone: 408.227.4500 Fax 408.227.4550

# Table of Contents

| 1. | Aruba V  | Vireless and ClearPass 6.0.1 Integration Guide                       | 4    |
|----|----------|----------------------------------------------------------------------|------|
|    | Purpose  | )                                                                    | 4    |
|    | Assump   | tions                                                                | 4    |
|    | Step 1:  | AOS Controller Configuration                                         | 4    |
|    | Step 2:  | Adding a RFC 3576 Server                                             | 5    |
|    | Step 3:  | Creating a new Server Group for ClearPass                            | 7    |
|    | Step 4:  | Pre-configured Firewall Policies                                     | .18  |
|    | Step 5:  | Creating AAA Profiles for the ClearPass Guest and 802.1x SSID        | .19  |
|    | Step 6:  | Associating a 802.1x SSID and Guest SSID with AAA Profiles           | .24  |
|    | Step 7:  | ClearPass Guest Setup                                                | .26  |
|    | Basic G  | uest Registration and Login configuration                            | .26  |
| 2. | ClearPa  | ass Policy Manager Setup                                             | . 30 |
|    | Guest S  | SID Login service configuration                                      | . 35 |
| 3. | Testing  | the 802.1x and Guest SSID                                            | . 38 |
|    | Step 8:  | Test the 802.1x SSID                                                 | .41  |
|    | Step 9:  | Testing the Guest SSID                                               | .41  |
|    | Testing  | the MAC Caching                                                      | . 43 |
|    | Cont     | roller Management Login Authentication with ClearPass Policy Manager | . 44 |
|    | Troubles | shooting                                                             | . 48 |

# 1. Aruba Wireless and ClearPass 6.0.1 Integration Guide

# **Purpose**

The purpose of this document is to provide instructions for integrating Aruba Networks Wireless Hardware with ClearPass 6.0.1. This will include basic topics for 802.1x, RADIUS, and Guest integration in an environment using an Aruba Networks WLAN Solution.

# Assumptions

- 1. Aruba Networks wireless controller is setup and running the latest code.
- 2. At least one access point is provisioned on the controller for testing.
- 3. 802.1x SSID is already configured.
- 4. Guest SSID with Captive Portal is already configured.
- 5. DHCP and DNS are appropriately configured.
- 6. ClearPass 6.0.1 server (VM or Physical Appliance) initial setup is complete. This includes network settings, time and date, and system name.
- 7. Aruba Wireless controller can communicate with ClearPass 6.0.1.
- 8. The Guest SSID VLAN can communicate with ClearPass 6.0.1.
- 9. All systems are appropriately licensed.
- 10. Only one interface is configured on ClearPass.

# Step 1: AOS Controller Configuration

Login to the controller GUI as an admin user. Navigate to **Configuration->Security->Authentication-Servers tab**. Click on **RADIUS Server** and create a new RADIUS server by entering the new RADIUS server reference name in the empty Add box and clicking **Add**.

| urity > Authenticat               | ion > Servers       |                   |              |         |                  |        |
|-----------------------------------|---------------------|-------------------|--------------|---------|------------------|--------|
| ervers AAA Profile                | s L2 Authentication | L3 Authentication | User Rules A | dvanced |                  |        |
| Server Group                      |                     | RADIUS Server     |              |         |                  |        |
|                                   |                     | ]                 | Instance     |         | Actions          |        |
| <ul> <li>RADIUS Server</li> </ul> |                     | 108_7_cppm_rad    |              |         | Show Reference   | Delete |
| 108_7_cppm_ra                     | t                   | 110_101_cppm_rad  |              |         | Show Reference D | Delete |
| 110_101_cppm_                     | rad                 | 110_104_cppm_rad  |              |         |                  | Delete |
| 110_104_cppm_                     | rad                 | 110_106_cppm_rad  |              |         |                  | Delete |
| 110_106_cppm_                     | rad                 | 110_33_amg_rad    |              |         | Show Reference   | Delete |
| Tro_ros_cppm_                     | jau                 | 110_8_amg_rad     |              |         | Show Reference   | Delete |
| 110_33_amg_ra                     | 1                   | 111_109_cp6_rad   |              |         | Show Reference   | Delete |
| 110_8_amg_rad                     |                     |                   |              |         |                  |        |

Click on the new server name that shows up in the RADIUS Server list on that page:

| oring | Configurati  | on Diagnostics   | Maintenance      | Plan Save Configura              | ation 🦿    |          |  |  |  |
|-------|--------------|------------------|------------------|----------------------------------|------------|----------|--|--|--|
|       | Security > A | uthentication >  | Servers          |                                  |            |          |  |  |  |
|       | Servers /    | AAA Profiles La  | 2 Authentication | L3 Authentication                | User Rules | Advanced |  |  |  |
| I     | 🛨 Server G   | Group            | ^                | RADIUS Server                    |            |          |  |  |  |
|       | RADIUS       | Server           |                  | 108_7_cppm_rad                   | Instance   |          |  |  |  |
|       | 1            | .08_7_cppm_rad   |                  | 110_101_cppm_rad                 |            |          |  |  |  |
|       | 1            | 10_101_cppm_rad  |                  | 110_104_cppm_rad                 |            |          |  |  |  |
|       | 1            | 10_104_cppm_rad  |                  | 110_106_cppm_rad                 |            |          |  |  |  |
|       | 1            | .10_106_cppm_rad |                  | 110_33_amg_rad                   |            |          |  |  |  |
|       | 1            | 10_33_amg_rad    |                  | 110_8_amg_rad<br>111_109_cp6_rad |            |          |  |  |  |
|       | 1            | .10_8_amg_rad    |                  | cp60-radius                      | _          |          |  |  |  |
|       | 1            | 11_109_cp6_rad   | E                |                                  | Add        |          |  |  |  |

Enter the IP address for ClearPass in the **Host** field. Enter aruba123 for the **key**. Click **Apply** at the bottom of the page to save these configuration settings.

| RADIUS Server > cp60-radius           |           | Shov      | v Reference Save As Reset |
|---------------------------------------|-----------|-----------|---------------------------|
| Host                                  | 10.1.1.20 | Key       | Retype:                   |
| Auth Port                             | 1812      | Acct Port | 1813                      |
| Retransmits                           | 3         | Timeout   | 5 sec                     |
| NAS ID                                |           | NAS IP    |                           |
| Source Interface                      |           | Use MD5   |                           |
| Use IP address for calling station ID |           | Mode      | V                         |

# Step 2: Adding a RFC 3576 Server

The next step is to add an RFC 3576 server entry for ClearPass.

Click on RFC 3576 Server.

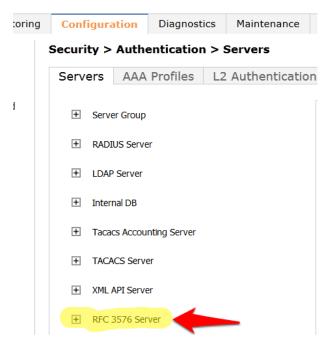

MOBILITY CONTROLLER | ravi650

Enter the IP address of ClearPass in the entry box and click Add.

Save Configuration 47 toring Diagnostics Plan Configuration Maintenance Security > Authentication > Servers Servers AAA Profiles L2 Authentication L3 Authentication User Rules ł RFC 3576 Server ± Server Group Instance + RADIUS Server 10.162.108.7 10.162.108.9 LDAP Server + 10.162.110.19 + Internal DB 10.162.110.24 10.162.110.25 + Tacacs Accounting Server 10.162.110.26 + TACACS Server 10.162.110.33 XML API Server + 10.162.110.36 10.162.110.37 RFC 3576 Server 10.162.110.8 10.162.108.7 10.162.111.109 10.162.108.9 10.2.50.178 10.162.110.19 10.6.52.81 10.162.110.24 10.1.1.20 Add

Click on the IP address of ClearPass that appears in the left column under RFC 3576 Server.

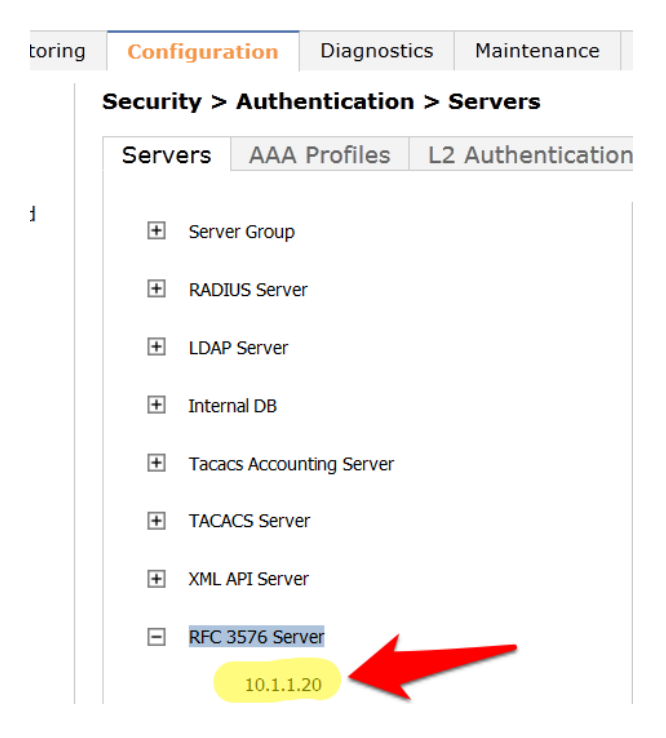

You will be presented with a screen in the right column that looks like this:

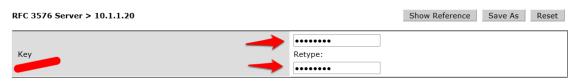

1. You <u>MUST</u> enter the RADIUS shared key into the key boxes. Enter aruba123 in both boxes and click **Apply** at the bottom of the page to save the changes.

# **Note: This step is extremely important!**

# **Step 3:** Creating a new Server Group for ClearPass

The next step is to create a new Server Group for ClearPass. Click on Server Group.

| oring | Confi   | guration     | Diagnostics  | Maintenance                 | Plan    |
|-------|---------|--------------|--------------|-----------------------------|---------|
|       | Securit | ty > Autho   | entication > | <ul> <li>Servers</li> </ul> |         |
|       | Serve   | ers AAA      | Profiles I   | 2 Authenticatio             | on L3 / |
|       | Ŧ       | Server Group | -            | _                           |         |
|       | +       | RADIUS Serve | er           |                             |         |
|       | +       | LDAP Server  |              |                             |         |
|       | +       | Internal DB  |              |                             |         |
|       | +       | Tacacs Accou | nting Server |                             |         |
|       | +       | TACACS Serve | er           |                             |         |
|       | +       | XML API Serv | er           |                             |         |
|       | +       | RFC 3576 Ser | ver          |                             |         |
|       | +       | Windows Serv | er           |                             |         |

Enter the a reference name for your ClearPass Server Group in the empty box and click Add.

MOBILITY CONTROLLER | ravi650

| oring | Configuration   | on       | Diagnostics |       | Maintena | nce                           | Plan    | Save Configuration |     | tion |  |  |
|-------|-----------------|----------|-------------|-------|----------|-------------------------------|---------|--------------------|-----|------|--|--|
|       | Security > A    | uthen    | ticatior    | ו > S | ervers   |                               |         |                    |     |      |  |  |
|       | Servers /       | AAA Pi   | rofiles     | L2    | Authenti | tication L3 Authentication Us |         |                    |     |      |  |  |
| I     | Server G        | Group    |             |       |          | Server Group                  |         |                    |     |      |  |  |
|       | 1               | 08_7_cpp | om_srv      |       |          |                               |         | nstance            |     |      |  |  |
|       |                 | 10 101   |             |       |          | 108_7_cppm_srv                |         |                    |     |      |  |  |
|       | 1               | 10_101_0 | cppm_srv    |       |          | 110_101_cppm_srv              |         |                    |     |      |  |  |
|       | 1               | 10_104_0 | cppm_srv    |       |          | 110_104_cppm_srv              |         |                    |     |      |  |  |
|       | 1               | 10 106 0 | ppm_srv     |       |          | 110_106_cppm_srv              |         |                    |     |      |  |  |
|       |                 |          |             |       |          | 110_33_amg_srv                |         |                    |     |      |  |  |
|       | 1               | 10_33_ar | ng_srv      |       |          | 110_8_amg_srv                 |         |                    |     |      |  |  |
|       | 1               | 10_8_am  | ig_srv      |       |          | 111 109 cp6 srv               |         |                    |     |      |  |  |
|       | 111_109_cp6_srv |          |             |       |          |                               | default |                    |     |      |  |  |
|       | default         |          |             |       |          | interr                        | nal     |                    |     |      |  |  |
|       | in              | ternal   |             |       |          | cp60-                         | -sg     |                    | Add |      |  |  |

Select the newly created Server Group on the right under Server Group:

| MC    | BILITY CO  | NTRC          | )LLER        | ravi  | 650      |  |  |  |
|-------|------------|---------------|--------------|-------|----------|--|--|--|
| oring | Configura  | Configuration |              |       | Maintena |  |  |  |
|       | Security > | Auth          | enticatio    | 1 > 9 | Servers  |  |  |  |
|       | Servers    | AAA           | Profiles     | L2    | Authenti |  |  |  |
| I     | - Serve    | er Group      |              |       |          |  |  |  |
|       |            | 108_7_        | _cppm_srv    |       |          |  |  |  |
|       |            | 110_10        | 101_cppm_srv |       |          |  |  |  |
|       |            | 110_10        | L04_cppm_srv |       |          |  |  |  |
|       |            | 110_10        | )6_cppm_srv  |       |          |  |  |  |
|       |            | 110_33        | 3_amg_srv    |       |          |  |  |  |
|       |            | 110_8_        | _amg_srv     |       |          |  |  |  |
|       |            | 111_10        | _109_cp6_srv |       |          |  |  |  |
|       |            | cp60-s        | , 🔶          |       |          |  |  |  |

Click **New** and select the ClearPass RADIUS server from the previous step.

# MOBILITY CONTROLLER | ravi650

| toring | Configura  | Configuration Diagnostics Maintena |                          | Maintena | nce                                | P       | lan | Save Con | figura   | tion |       |
|--------|------------|------------------------------------|--------------------------|----------|------------------------------------|---------|-----|----------|----------|------|-------|
|        | Security > | Authe                              | enticatior               | Servers  |                                    |         |     |          |          |      |       |
|        | Servers    | AAA                                | Profiles                 | L2       | 2 Authentication L3 Authentication |         |     |          |          |      | Use   |
| t      | 🖃 Serve    | Server Group > cp60-sg             |                          |          |                                    |         |     |          |          |      |       |
|        |            |                                    | _cppm_srv<br>)1_cppm_srv |          | Fail Through                       |         |     |          |          |      |       |
|        |            | 110_10                             | 94_cppm_srv              |          |                                    | Servers |     |          |          |      |       |
|        |            | 110_10                             | 06_cppm_srv              |          |                                    |         | New | Na       | me       |      | Serv  |
|        |            | 110_33                             | _amg_srv                 |          |                                    | :       |     | er Ru    |          |      |       |
|        |            | 110_8_                             | _amg_srv                 |          |                                    |         | New | ority    | Attribut | eu   | )pera |
|        |            | 111_10                             | 9_cp6_srv                |          |                                    |         |     |          |          |      |       |
|        |            | cp60-s                             | 9                        |          |                                    |         |     |          |          |      |       |

| itoring | Configura                   | ation    | Diagnosti  | cs Mai  | ntenai | nce    | Plan               | Save                      | Configura | ation 🧳  |     |        |          |
|---------|-----------------------------|----------|------------|---------|--------|--------|--------------------|---------------------------|-----------|----------|-----|--------|----------|
|         | Security >                  | Authe    | ntication  | > Serve | ers    |        |                    |                           |           |          |     |        |          |
| t       | Servers                     | AAA      | Profiles   | L2 Auth | nentio | cation | L3                 | Authent                   | ication   | User Ru  | les | Advanc | ed       |
| rd      | Server Group 108 7 cppm srv |          |            |         |        | Serve  | r Groi             | up > cp6(                 | )-sg      |          |     |        |          |
|         |                             |          | 1_cppm_srv |         |        | Fail   | Throug             | jh                        |           |          |     |        |          |
|         |                             | 110_104  | 4_cppm_srv |         |        | Ser    | vers<br>N          | ame                       |           | Server-T | vpe |        | trim     |
|         |                             | 110_106  | 6_cppm_srv |         |        |        |                    | Server                    | Name      |          |     | n FQDN |          |
|         |                             | 110_33_  | _amg_srv   |         |        |        | rnal (L<br>rnal (L |                           |           |          |     |        | Ma<br>Au |
|         |                             | 110_8_a  | amg_srv    |         |        |        |                    | pm_rad (R<br>cppm_rad     |           |          |     |        | A        |
|         |                             | 111_109  | 9_cp6_srv  |         |        |        |                    | cppm_rad<br>cppm_rad      |           |          |     |        |          |
|         |                             | cp60-sg  |            |         |        | 110    | _33_a              | mg_rad (R<br>ng_rad (Ra   | Radius)   |          |     |        |          |
| 1       |                             | default  |            |         |        | 111    | 109_               | cp6_rad (I<br>us (Radius) | Radius)   | eration  | Ор  | erand  | Т        |
|         |                             | internal |            |         |        |        |                    |                           | ,         |          |     |        |          |

2. Click Add Server. Click Apply at the bottom of the page to save the changes.

| Server Group > cp60-sg |             |           |            |     | l       | Show Refe | erence Save  | As Reset |  |  |
|------------------------|-------------|-----------|------------|-----|---------|-----------|--------------|----------|--|--|
| Fail Through           |             |           |            |     |         |           |              |          |  |  |
| Servers                |             |           |            |     |         |           |              |          |  |  |
| Name                   | Server-Ty   | уре       | trim-FQDN  |     | Ma      | tch-Rule  | A            | tions    |  |  |
| Server Nan             | ne          | Trim FQDN |            |     |         | Match Ru  | les          |          |  |  |
| cp60-radius (Radius)   | <b>-</b>    |           | Match Type |     | Operato | or        | Match String |          |  |  |
|                        |             |           | Authstring | •   | contair | ns 🔻      |              |          |  |  |
|                        |             |           | Add Rule   |     | Delete  | e Rule    |              |          |  |  |
| Add Server Cancel      |             |           |            |     |         |           |              |          |  |  |
| Server Rules           |             |           |            |     |         | -         |              |          |  |  |
| Priority Attribute     | e Operation | Operand   | Туре       | Act | tion    | Value     | Validated    | Actions  |  |  |
| New                    |             |           |            |     |         |           |              |          |  |  |

Captive Portal profile

Click on the L3 Authentication tab.

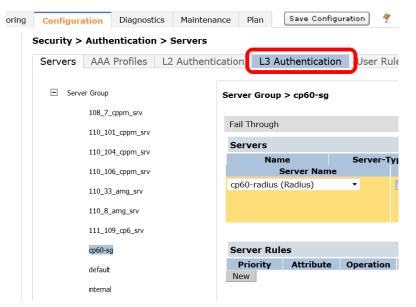

Click on Captive Portal Authentication Profile.

| MOBILITY CONTROLLER   ravi650 |                                               |  |  |  |  |  |  |  |  |  |  |
|-------------------------------|-----------------------------------------------|--|--|--|--|--|--|--|--|--|--|
| toring                        | Configuration Diagnostics Maintenance Plan    |  |  |  |  |  |  |  |  |  |  |
|                               | Security > Authentication > L3 Authentication |  |  |  |  |  |  |  |  |  |  |
|                               | Servers AAA Profiles L2 Authentication L3 A   |  |  |  |  |  |  |  |  |  |  |
| £                             | Captive Portal Authentication Profile         |  |  |  |  |  |  |  |  |  |  |
|                               | WISPr Authentication Profile                  |  |  |  |  |  |  |  |  |  |  |
|                               | VPN Authentication Profile                    |  |  |  |  |  |  |  |  |  |  |
|                               | Stateful NTLM Authentication Profile          |  |  |  |  |  |  |  |  |  |  |
|                               | VIA Authentication Profile                    |  |  |  |  |  |  |  |  |  |  |
|                               | VIA Connection Profile                        |  |  |  |  |  |  |  |  |  |  |
|                               | VIA Web Authentication                        |  |  |  |  |  |  |  |  |  |  |

Enter a new Captive Portal profile name in the empty box and click Add.

| toring | Configura       | tion Dia        | gnostics      | Maintenance     | Plan                     | Save Configuration    |
|--------|-----------------|-----------------|---------------|-----------------|--------------------------|-----------------------|
|        | Security >      | Authentic       | tion          |                 |                          |                       |
|        | Servers         | AAA Prof        | iles L2       | 2 Authenticatio | n L3                     | Authentication User F |
| ł      | 🖃 Captiv        | ve Portal Authe | ntication Pro | Cap             | tive Portal Authenticati |                       |
|        | + 108_7_cppm_cp |                 |               |                 |                          | Ins                   |
|        | +               | 110_33_amg_     | cn            |                 |                          | 7_cppm_cp             |
|        |                 | 110_55_amg_     | _cp           |                 | 110_                     | 33_amg_cp             |
|        | +               | 110_8_onboa     | rd_prov_cp    |                 | 110_                     | 8_onboard_prov_cp     |
|        | + 111 109 cpg6  |                 |               |                 | 111_                     | 109_cpg6              |
|        | ŧ               | default         |               |                 | defa                     | ult<br>a_adminAdd     |

Select the newly created **Captive Portal Authentication Profile** under **Captive Portal Authentication Profile** on the right.

| MOE   | BILITY CONT   | ROLLER   ray            | vi650             |         |                  |                |       |
|-------|---------------|-------------------------|-------------------|---------|------------------|----------------|-------|
| oring | Configuratio  | n Diagnostics           | Maintenance       | Plan    | Save Configura   | ition 🦿        |       |
| :     | Security > Au | thentication >          | L3 Authentication | on      |                  |                |       |
|       | Servers A     | AA Profiles L           | 2 Authentication  | L3 A    | uthentication    | User Rules     | Adva  |
|       |               |                         |                   |         |                  |                |       |
|       | Captive Po    | ortal Authentication Pr | ofile             | Capti   | ve Portal Auth   | entication Pro | ofile |
|       | + 108         | 3 7 cppm cp             |                   |         |                  | Instance       |       |
|       |               |                         |                   | 108_7_  | _cppm_cp         |                |       |
|       | + 110         | )_33_amg_cp             |                   | 110_33  | 3_amg_cp         |                |       |
|       | + 110         | )_8_onboard_prov_cp     |                   | 110_8   | _onboard_prov_cp |                |       |
|       | + 111         | 1_109_cpg6              |                   | 111_10  | 09_cpg6          |                |       |
|       |               |                         |                   | Aruba   | admin            |                |       |
|       | + Aru         | ıba_admin               | -                 | default | :                |                |       |
|       | + def         | ault                    |                   |         |                  | Add            |       |

There are two things we need to change on this profile.

3. Change the **Login page** to <u>http://10.1.1.20/guest/guest\_register\_login.php</u> (replacing the 10.1.1.20 with the IP address of your ClearPass 6.0.1 server.

| Captive Portal Authentication Profile > Ar        | uba_admin    |        |                                      | Show Referen   | ce Save As Reset |
|---------------------------------------------------|--------------|--------|--------------------------------------|----------------|------------------|
| Default Role                                      | guest        | ▼      | Default Guest Role                   | guest          | •                |
| Redirect Pause                                    | 10           | sec    | User Login                           | $\checkmark$   |                  |
| Guest Login                                       |              |        | Logout popup window                  | <b>V</b>       |                  |
| Use HTTP for authentication                       |              |        | Logon wait minimum wait              | 5              | sec              |
| Logon wait maximum wait                           | 10           | sec    | logon wait CPU utilization threshold | 60             | %                |
| Max Authentication failures                       | 0            |        | Show FQDN                            |                |                  |
| Use CHAP (non-standard)                           |              |        | Login page                           | 10.162.111.119 | ,                |
| Welcome page                                      | /auth/welcom | e.html | Show Welcome Page                    |                |                  |
| Add switch IP address in the redirection URL      |              |        | Adding user vlan in redirection URL  |                |                  |
| Add a controller interface in the redirection URL |              |        | Allow only one active user session   |                |                  |
| White List                                        | Delet        | e Add  | Black List                           | Delete         | Add              |
| Show the acceptable use policy page               |              |        |                                      |                |                  |

Click **Apply** at the bottom to save the changes.

4. Click on **Server Group** under the **Captive Portal Authentication Profile** and change the **Server Group** from **default** to the Server Group that you created for ClearPass in the previous steps and click **Apply** at the bottom of the page to save the changes.

# Security > Authentication > L3 Authentication

| Servers AAA Profiles L2       | Authentication  | L3 Authe   | entication                             | User R  | ules     |
|-------------------------------|-----------------|------------|----------------------------------------|---------|----------|
| Captive Portal Authentication | Serve           | er Group > | default                                |         | <b>•</b> |
| Profile  108_7_cppm_cp        | Fail            | Through    | 108_7_cppr<br>110_101_cp<br>110_104_cp | opm_srv |          |
| + 110_33_amg_cp               | Ser             | vers       | 110_106_cp<br>110_33_am                |         |          |
| + 110_8_onboard_prov_cp       | Inter           | Name       | 110_8_amg<br>111_109_cp                |         | N        |
| + 111_109_cpg6                | Nev             |            | cp60-sg<br>default                     |         |          |
| Aruba_admin                   | Ser             | ver Rules  | internal<br>NEW                        |         |          |
| Server Group defa             | oult <b>Pri</b> | ority Atte | ribute Op<br>value                     | eration | Оре      |
| 🛨 default                     | Nev             |            | valu                                   | e-01    |          |

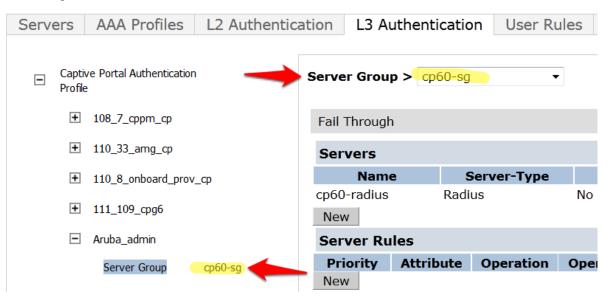

## Security > Authentication > L3 Authentication

Create a Captive Portal role

Now we need to create our Captive Portal role, which is the role that clients will receive when they connect to the Guest SSID.

Navigate to **Configuration->Security->Access Control->User Roles** tab. Click **Add** to create a new User Role.

#### Security > Access Control > User Roles

| Name                     | Firewall Policies                                                                                                    | Bandwidth Contract                   | Actions                    |
|--------------------------|----------------------------------------------------------------------------------------------------|--------------------------------------|----------------------------|
| 108_7_cppm_cp            | logon-control/,captiveportal/                                                                                          | Up:Not Enforced Down:Not<br>Enforced | Show Reference Edit Delete |
| 110_33_amg_logon         | logon-control/,captiveportal/                                                                                          | Up:Not Enforced Down:Not<br>Enforced | Show Reference Edit Delete |
| 110_8_onboard_prov_logon | 110_8_onboard_prov_cp_list_operations/,logon-control/,captiveportal/                                                   | Up:Not Enforced Down:Not<br>Enforced | Show Reference Edit Delete |
| 111_109_cpg6_logon       | logon-control/,captiveportal/                                                                                          | Up:Not Enforced Down:Not<br>Enforced | Show Reference Edit Delete |
| authenticated            | allowall/,v6-allowall/                                                                                                 | Up:Not Enforced Down:Not<br>Enforced | Show Reference Edit Delete |
| default-via-role         | allowall/                                                                                                    | Up:Not Enforced Down:Not<br>Enforced | Show Reference Edit Delete |
| default-vpn-role         | allowall/,v6-allowall/                                                                                                 | Up:Not Enforced Down:Not<br>Enforced | Show Reference Edit Delete |
| denyall                  | Not Configured                                                                                                    | Up:Not Enforced Down:Not<br>Enforced | Show Reference Edit Delete |
| guest                    | http-acl/,https-acl/,dhcp-acl/,icmp-acl/,dns-acl/,v6-http-acl/,v6-https-acl/,v6-dhcp-acl<br>/,v6-icmp-acl/,v6-dns-acl/ | Up:Not Enforced Down:Not<br>Enforced | Show Reference Edit Delete |
| guest-logon              | v6-logon-control/,captiveportal6/,logon-control/,captiveportal/                                                        | Up:Not Enforced Down:Not<br>Enforced | Show Reference Edit Delete |
| logon                    | ocsp-acl/,captiveportal6/,logon-control/,captiveportal/,vpnlogon/,v6-logon-control/                                    | Up:Not Enforced Down:Not<br>Enforced | Show Reference Edit Delete |
| voice                    | sip-acl/,noe-acl/,svp-acl/,vocera-acl/,skinny-acl/,h323-acl/,dhcp-acl/,tftp-acl/,dns-<br>acl/,icmo-acl/                | Up:Not Enforced Down:Not<br>Enforced | Show Reference Edit Delete |

Enter a name like "CPG-Login" for the Role Name under Firewall Policies, Click Add.

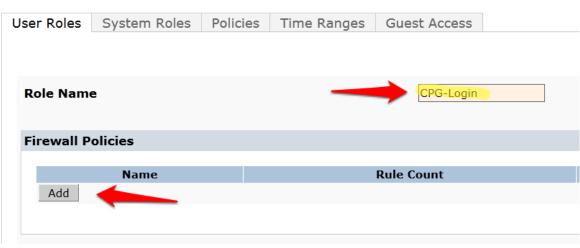

Security > User Roles > Add Role

For the first policy, it is <u>essentially important</u> that we add an ACL that will allow our Guest user to access ClearPass 6.0.1, which is where the Captive Portal webpage will be hosted.

Choose the radio button for **Create New Policy**, and click the **Create** button:

# Security > User Roles > Add Role

| Use | er Roles     | System Roles                | Policies      | Time Ranges       | Guest Access |   |
|-----|--------------|-----------------------------|---------------|-------------------|--------------|---|
|     |              |                             |               |                   |              |   |
|     |              |                             |               |                   |              |   |
| R   | lole Nam     | e                           |               |                   | CPG-Login    |   |
|     | irewall P    | olicies                     |               |                   |              |   |
|     | newan r      | Uncles                      |               |                   |              |   |
|     |              |                             |               |                   |              |   |
|     |              | Name                        |               |                   | Rule Count   |   |
|     | Add          | Name                        |               |                   | Rule Count   |   |
|     | Add          | Name                        |               |                   | Rule Count   |   |
|     |              | Name<br>ose From Configured | Policies va   |                   | Rule Count   | Ţ |
|     | Choo         |                             |               | liduser (session) |              | Ţ |
|     | Choo<br>Crea | ose From Configured         | Existing Poli | liduser (session) |              | • |

Enter and select the following information:

- Policy Name: "CP6-web-ACL"
- Policy Type: "Session"

Click Add.

| User Roles  | System F | Roles Pol  | icies | Time  | Ranges | Gue | est Acces | S     |      |
|-------------|----------|------------|-------|-------|--------|-----|-----------|-------|------|
|             |          |            |       |       |        |     |           |       |      |
| Policy Name |          |            |       |       | _      |     | CD6 w     | h ACI |      |
| Policy Name |          |            |       |       |        |     | CP6-we    |       |      |
| Policy Type |          |            |       |       |        |     | Sessio    | n 🔻   |      |
| Rules       |          |            |       |       |        |     |           |       |      |
| IP Version  | Source   | Destinatio | n Ser | rvice | Action | Log | Mirror    | Queue | Time |
| Add         |          |            |       |       |        |     |           |       |      |

### Security > User Roles > Add Role > Add New Policy

Select and enter the following information for the first line of the ACL:

- IP Version: "IPv4"
- Source: "User"
- Destination: host
  - Host IP: (the IP address of your ClearPass server)
- Service: "service"
  - Service: "svc-http (tcp 80)"
- Action: "permit"

### Security > User Roles > Add Role > Add New Policy

| User Roles  | System Role | s Policies        | Time Rang     | es Gue   | st Access | ;   |           |        |        |
|-------------|-------------|-------------------|---------------|----------|-----------|-----|-----------|--------|--------|
|             |             |                   |               |          |           |     |           |        |        |
|             |             |                   |               |          |           |     |           |        |        |
| Policy Name |             |                   |               |          |           | CP  | 6-web-ACL |        |        |
| Policy Type |             |                   |               |          |           | Se  | ession 💌  |        |        |
| Rules       |             |                   |               |          |           |     |           |        |        |
| IP Versio   | on Source   | Destina           | tion Ser      | vice /   | ction     | Log | Mirror    | Queue  | Time   |
| Add         |             |                   |               |          |           |     |           |        |        |
|             |             |                   |               |          |           |     |           |        |        |
| IP Version  | Source      | Destina           | ition         |          | Service   |     |           | Action |        |
| IP Version  | Source      |                   |               | ervice 🔻 | Service   |     |           | Action | ٦      |
|             |             | host 🔻            | s             | ervice 🔻 | Service   |     |           |        |        |
| IP Version  |             | host ▼<br>Host IP | s<br>Se       |          |           |     | ▼ per     |        | -<br>- |
|             |             | host 🔻            | s<br>Se<br>19 | rvice    |           |     | ▼ per     |        |        |

Click Add at the far right underneath this rule.

|     |            |          |         |          |       | « Back      |
|-----|------------|----------|---------|----------|-------|-------------|
|     |            |          |         |          |       |             |
|     |            |          |         |          |       |             |
| sif | y Media    | TOS      | 802     | .1p Prio | rity  | Action      |
|     |            |          |         |          |       |             |
|     | Black List | Classify | / Media | TOS      | 802.1 | Lp Priority |
|     |            |          |         | •        | •     |             |
|     |            |          | Add C   | Cancel   |       |             |
|     |            |          |         |          |       | Done        |

Click Add again to add another line to this ACL, identical to the previous line except:

Choose Service: "svc-https (tcp 443)"

### Security > User Roles > Add Role > Add New Policy

| Jser Roles        | System Role | es Policies   | Time Ranges   | Gue      | st Access |     |          |        |      |
|-------------------|-------------|---------------|---------------|----------|-----------|-----|----------|--------|------|
|                   |             |               |               |          |           |     |          |        |      |
|                   |             |               |               |          |           |     |          |        |      |
| Policy Name       |             |               |               |          |           | C   | P6-web-A | CL     |      |
| Policy Type       |             |               |               |          |           | S   | ession   | -      |      |
| Rules             |             |               |               |          |           |     |          |        |      |
| IP Version        | Source      | Destina       | tion Serv     | ice      | Action    | Log | Mirror   | Queue  | Time |
| IPv4              | user        | host 10.162.1 | 11.119 svc-ht | p p      | ermit     |     |          | low    |      |
| Add               |             |               |               |          |           |     |          |        |      |
| <b>IP Version</b> | Source      | Destina       | tion          |          | Service   |     |          | Action |      |
|                   |             | host 🔻        | servi         | ce 🔻     | ]         |     |          |        |      |
| IPv4 ▼            | user 🔻      | Host IP       | Servio        | e        |           |     |          | ermit  | •    |
| 16 44 4           | user +      | 10.162.111.1  | svc-h         | ttps (to | cp 443)   |     |          | ernic  | •    |
|                   |             | 10.102.111.1  | New           |          |           |     |          |        |      |

### Click **Add** at the far right underneath this rule.

### Security > User Roles > Add Role > Add New Policy

| User Roles  | System Rol            | es Policies                | Time Rai | nges G              | uest Access      | ;   |          |                     |
|-------------|-----------------------|----------------------------|----------|---------------------|------------------|-----|----------|---------------------|
|             |                       |                            |          |                     |                  |     |          |                     |
|             |                       |                            |          |                     |                  |     |          |                     |
| Policy Name |                       |                            |          |                     |                  | CP  | 6-web-AC | L                   |
| Policy Type |                       |                            |          |                     |                  | Se  | ssion 🔹  | r                   |
| Rules       |                       |                            |          |                     |                  |     |          |                     |
| Rules       |                       |                            |          |                     |                  |     |          |                     |
| IP Versior  | n Source              | Destinat                   | tion     | Service             | Action           | Log | Mirror   | Queue               |
|             | <b>Source</b><br>user | Destinat<br>host 10.162.11 |          | Service<br>svc-http | Action<br>permit | Log | Mirror   | <b>Queue</b><br>low |
| IP Version  |                       |                            | 11.119   |                     |                  | Log | Mirror   | -                   |

# Click Done

You will be brought back to the Add Role page where you were creating your CPG-Login User Role.

#### Security > User Roles > Add Role

| ι | Jser Roles  | System Roles | Policies | Time Ranges | Guest Access |           |  |
|---|-------------|--------------|----------|-------------|--------------|-----------|--|
|   |             |              |          |             |              |           |  |
|   |             |              |          |             |              |           |  |
|   | Role Name   | •            |          |             |              | CPG-login |  |
|   |             |              |          |             |              |           |  |
|   | Firewall Po | olicies      |          |             |              |           |  |
|   |             |              |          |             |              |           |  |
|   |             | Name         |          |             | Rule Coun    | t         |  |
|   | CP6-web     | -ACL         |          | 2           |              |           |  |
|   | Add         |              |          |             |              |           |  |
|   |             |              |          |             |              |           |  |

# Step 4: Pre-configured Firewall Policies

The Firewall Policy that you just created has been added to the list. Now we need to add two more preconfigured Firewall Policies.

Click **Add** under **Firewall Policies**. Select the radio button for "Choose From Configured Policies" and select the policy called "logon-control (session)".

| Name                      | Rule Count                                   |   |
|---------------------------|----------------------------------------------|---|
|                           |                                              |   |
| CP6-web-ACL               | 2                                            |   |
| Add                       |                                              |   |
|                           |                                              |   |
|                           |                                              |   |
| Choose From Configured F  | Policies validuser (session)                 | • |
|                           | captiveportal (session)                      |   |
| Create New Policy From Ex | isting p captiveportal_testlab_178 (session) | 1 |
| ,,                        | captiveportal6 (session)                     |   |
| Create New Policy Create  | citrix-acl (session)                         |   |
|                           | control (session)                            |   |
|                           | cplogout (session)                           |   |
|                           | dhcp-acl (session)                           |   |
|                           | dns-acl (session)                            |   |
|                           | h323-acl (session)                           | = |
|                           | http-acl (session)                           |   |
| e-authentication Interval | https-acl (session)                          |   |
|                           | icmp-acl (session)                           |   |
| sabled                    | logon-control (session)                      |   |
|                           | noe-acl (session)                            |   |

Click Done in the Firewall Policies section.

Click Add again in the Firewall Policies section.

Select the radio button for "Choose From Configured Policies" and select the policy called "captiveportal (session)".

| Name                                                                                                    | Rule Count |
|----------------------------------------------------------------------------------------------------|------------|
| CP6-web-ACL                                                                                                    | 2          |
| logon-control                                                                                                    | 4          |
| Add                                                                                                    |            |
| <ul> <li>Choose From Configured Policies validuser (session)</li> <li>Create New Policy From Existing P</li> <li>Create New Policy Create</li> <li>Create New Policy Create</li> <li>allow-diskservices (session)</li> <li>allow-printservices (session)</li> <li>ap-uplink-acl (session)</li> <li>captiveportal (session)</li> <li>captiveportal (session)</li> <li>captiveportal (session)</li> <li>captiveportal (session)</li> <li>captiveportal (session)</li> </ul> |            |

Click **Done** in the **Firewall Policies** section. Your Firewall Policy should look like this:

| irewall Policies |   |            |          |
|------------------|---|------------|----------|
| Name             |   | Rule Count | Location |
| CP6-web-ACL      | 2 |            |          |
| logon-control    | 4 |            |          |
| captiveportal    | 8 |            |          |
| Add              |   |            |          |

NOTE: The Firewall policy order MUST place "captive portal" at the bottom of the list!

Scroll down this page to the Captive Portal Profile section.

Select the previously configured Captive Portal Profile from the drop-down list.

Click the **Change** button.

| Captive Portal Profile |                                        |        |
|------------------------|----------------------------------------|--------|
| Not Assigned           | 108_7_cppm_cp                          | Change |
|                        | 108_7_cppm_cp                          |        |
| VIA Connection Profile | 110_33_amg_cp<br>110_8_onboard_prov_cp |        |
| Not Assigned           | 111_109_cpg6<br>Aruba_admin<br>default | J      |
| Max Sessions           | Not Assigned                           | J      |
|                        |                                        |        |

Verify that the "Not Assigned" has changed to the name of your Captive Portal Profile.

|          |               | Captive Portal Profile |
|----------|---------------|------------------------|
| ▼ Change | 108_7_cppm_cp | 108_7_cppm_cp          |
|          | 108_7_cppm_cp | 108_7_cppm_cp          |

Click **Apply** at the bottom of the page to save the newly created User Role.

# Step 5: Creating AAA Profiles for the ClearPass Guest and 802.1x SSID

The next step is to create AAA Profiles for the ClearPass Guest and 802.1x SSID.

### Navigate to Configuration->Security->Authentication->AAA Profiles tab.

Click Add, enter a name for the ClearPass Guest Profile, and then click Add again.

| AAA Profile       AAA Profiles Summary         108_7_cppm_health       108_7_cppm_health         108_7_onboard_issid       108_7_conboard_issid         108_7_onboard_dotix_aaa       108_7_onboard_dotix_aaa         110_101_cppm_dotix_aaa       108_7_onboard_dotix_aaa         110_104_cppm_dotix_aaa       110_104_cppm_dotix_aaa         110_33_amg_aaa       110_33_amg_aaa         110_8_onboard_dotix_aaa       110_8_onboard_dotix_aaa         110_8_onboard_dotix_aaa       110_8_onboard_dotix_aaa         111_109_cpg_aaa       111_109_cpg_aaa         I111_109_cpg_aaa       111_109_cpg_aaa         I111_109_cpg_aaa       default       guest-logg                                                                                                    | Configura | tion Diagnostics Maintenance Plan       | ave Configuration 🛛 🐬   |           |
|----------------------------------------------------------------------------------------------------|-----------|-----------------------------------------|-------------------------|-----------|
| AAA Profile <ul> <li>108_7_cppm_health</li> <li>108_7_onboard_1ssid</li> <li>108_7_onboard_dotix_aaa</li> <li>108_7_onboard_dotix_aaa</li> <li>100_101_cppm_dotix_aaa</li> <li>110_101_cppm_dotix_aaa</li> <li>110_104_cppm_dotix_aaa</li> <li>110_106_cppm_dotix_aaa</li> <li>110_33_amg_aaa</li> <li>110_33_amg_aaa</li> <li>110_8_onboard_dotix_aaa</li> <li>110_8_onboard_dotix_aaa</li> <li>110_109_cpg_aaa</li> <li>111_109_cpg_aaa</li> <li>111_109_cpg_aaa</li> <li>111_109_cpg_aaa</li> <li>111_109_cpg_aaa</li> <li>111_09_cpg_aaa</li> <li>111_09_cpg_aaa</li> <li>111_09_cpg_aaa</li> <li>111_00_cppn</li> <li>111_109_cpg_aaa</li> <li>111_00_cpp</li> <li>111_109_cpg_aaa</li> <li>111_109_cpg_aaa</li> <li>111_00_cpp</li> <li>111_109_cpg_aaa</li> <li>10_6fault-dotix</li> <li>10_00_non</li> <li>10_6fault-dotix-psk</li> <li>10_00_cpp_n</li> <li>10_00_cpp_</li> <li>10_00_cpp_</li> <li>10_00_cpp_</li> <li>10_00_cpp_</li> <li>10_00_cpg_aaa</li> <li>10_00_cpp_</li> <li>10_00_cpp_<!--</th--><th>ecurity &gt;</th><th>Authentication &gt; Profiles</th><th></th><th></th></li></ul>                                                                                                    | ecurity > | Authentication > Profiles               |                         |           |
| Name         108_7_cppm_health       108_7_cppm_health       108_7_cpp         108_7_onboard_itssid       logon       108_7_onboard_itssid       logon         108_7_onboard_dotix_aaa       108_7_onboard_dotix_aaa       logon       108_7_onboard_dotix_aaa       logon         110_101_cppm_dotix_aaa       110_101_cppm_dotix_aaa       100_101_cppm_dotix_aaa       logon       10_33_amg_aaa       logon         110_106_cppm_dotix_aaa       110_106_cppm_dotix_aaa       110_33_amg_aaa       110_33_amg_aaa       logon       110_8_onboard_dotix_aaa       logon         110_8_onboard_dotix_aaa       110_8_onboard_dotix_aaa       110_8_onboard_dotix_aaa       logon       111_109_cpg_aaa       110_8_onboard_prov_aaa       110_8_onboard_prov_aaa       110_8_onboard_prov_aaa       110_8_onboard_prov_aaa       110_8_onboard_prov_aaa       110_8_onboard_prov_aaa       110_8_onboard_prov_aaa       110_8_onboard_prov_aaa       111_109_cpg_aaa       111_109_cpg_aaa       111_109_cpg_aaa       111_109_cpg_aaa       111_109_cpg_aaa       111_109_cpg_aaa       100_00_cpg_gggggggggggggggggggggggggggggg                                                                                                    | Servers   | AAA Profiles L2 Authentication L3 Authe | entication User Rules A | dvanced   |
| Name         108_7_cppm_health       108_7_cppm_health       108_7_cpp         108_7_onboard_itssid       logon       108_7_onboard_itssid       logon         108_7_onboard_dotix_aaa       108_7_onboard_dotix_aaa       logon       108_7_onboard_dotix_aaa       logon         110_101_cppm_dotix_aaa       110_101_cppm_dotix_aaa       100_101_cppm_dotix_aaa       logon       10_33_amg_aaa       logon         110_106_cppm_dotix_aaa       110_106_cppm_dotix_aaa       110_33_amg_aaa       110_33_amg_aaa       logon       110_8_onboard_dotix_aaa       logon         110_8_onboard_dotix_aaa       110_8_onboard_dotix_aaa       110_8_onboard_dotix_aaa       logon       111_109_cpg_aaa       110_8_onboard_prov_aaa       110_8_onboard_prov_aaa       110_8_onboard_prov_aaa       110_8_onboard_prov_aaa       110_8_onboard_prov_aaa       110_8_onboard_prov_aaa       110_8_onboard_prov_aaa       110_8_onboard_prov_aaa       111_109_cpg_aaa       111_109_cpg_aaa       111_109_cpg_aaa       111_109_cpg_aaa       111_109_cpg_aaa       111_109_cpg_aaa       100_00_cpg_gggggggggggggggggggggggggggggg                                                                                                    |           | Deafla                                  | AAA Drofilos Summany    |           |
| 108_7_onboard_1ssid       108_7_cppm_health       108_7_cp         108_7_onboard_dot1x_aaa       108_7_onboard_dot1x_aaa       logon         110_101_cppm_dot1x_aaa       110_101_cppm_dot1x_aaa       logon         110_104_cppm_dot1x_aaa       110_104_cppm_dot1x_aaa       logon         110_106_cppm_dot1x_aaa       110_106_cppm_dot1x_aaa       logon         110_33_amg_aaa       110_33_amg_aaa       110_8_onboard_dot1x_aaa       logon         111_109_cpg_aaa       110_8_onboard_prov_aaa       111_109_cpg_aaa       111_109_cpg_aaa         111_109_cpg_aaa       default-dot1x       logon       logon         111_default-dot1x       default-dot1x       logon       logon         111_109_cpg_aaa       default-dot1x       logon       logon         111_109_cpg_aaa       default-dot1x       logon       logon         111_default-dot1x       logon       logon       logon         111_109_cpg_aaa       default-dot1x       logon       logon         111_default-dot1x       logon       logon       logon         111_default-dot1x-psk       default-dot1x       logon       logon         111_default-open       logon       logon       logon       logon         111_default-open       logon       <                                                                                                    |           |                                         | -                       |           |
| * 108_7_onboard_1ssid       108_7_onboard_1ssid       logon         * 108_7_onboard_dotix_aaa       108_7_onboard_dotix_aaa       logon         * 110_101_cppm_dotix_aaa       110_101_cppm_dotix_aaa       logon         * 110_104_cppm_dotix_aaa       110_104_cppm_dotix_aaa       logon         * 110_106_cppm_dotix_aaa       110_104_cppm_dotix_aaa       logon         * 110_33_amg_aaa       110_106_cppm_dotix_aaa       logon         * 110_8_onboard_dotix_aaa       110_8_onboard_dotix_aaa       logon         * 110_8_onboard_prov_aaa       110_8_onboard_prov_aaa       111_109_cpg_aaa         * 111_109_cpg_aaa       default       guest-logon         * default-dotix       default-dotix       logon         * default-dotix       default-dotix       logon         * default-dotix       default-dotix       logon         * default-dotix       default-dotix       logon         * default-dotix       default-open       logon         * default-open       logon       logon         * default-open       logon       logon                                                                                                    | +         | 108_7_cppm_health                       | 108 7 coom health       | 108 7 cpc |
| Image: 108_7_onboard_dottx_aaa       Image: 108_7_onboard_dottx_aaa       Image: 108_7_onboard_dottx_aaa       Image: 108_7_onboard_dottx_aaa       Image: 108_101_cppm_dottx_aaa       Image: 108_101_cppm_dottx_aaa </td <td>+</td> <td>108_7_onboard_1ssid</td> <td></td> <td></td>                                                                                                    | +         | 108_7_onboard_1ssid                     |                         |           |
| * 110_101_cppm_dot1x_aaa       110_101_cppm_dot1x_aaa       logon         * 110_104_cppm_dot1x_aaa       110_104_cppm_dot1x_aaa       logon         * 110_106_cppm_dot1x_aaa       110_106_cppm_dot1x_aaa       logon         * 110_33_amg_aaa       110_33_amg_aaa       110_33_amg_aaa       logon         * 110_8_onboard_dot1x_aaa       110_8_onboard_dot1x_aaa       logon       logon         * 110_8_onboard_dot1x_aaa       110_8_onboard_prov_aaa       110_8_onboard_prov_aaa       l11_109_cpg_aaa         * 111_109_cpg_aaa       default       guest-log         * default       default-dot1x       logon         * default-dot1x       default-dot1x       logon         * default-dot1x       default-mac-auth       logon         * default-open       logon       logon         * default-open       logon       logon                                                                                                    | +         | 108_7_onboard_dot1x_aaa                 |                         | -         |
| Image: Interface in the interface in the interface in the interface in the interface interface                | +         | 110_101_cppm_dot1x_aaa                  |                         | -         |
| Illo_106_cppm_dot1x_aaa       Illo_106_cppm_dot1x_aaa       logon         Illo_33_amg_aaa       Illo_33_amg_aaa       Illo_33_amg_aaa       Illo_33_amg_aaa         Illo_8_onboard_dot1x_aaa       Illo_8_onboard_dot1x_aaa       logon       Illo_8_onboard_dot1x_aaa         Illo_8_onboard_prov_aaa       Illo_8_onboard_prov_aaa       Illo_8_onboard_prov_aaa       Illo_9_cpg_aaa         Ill_109_cpg_aaa       default       guest-log         Idefault       default-dot1x       logon         Idefault-dot1x       default-dot1x       logon         Idefault-dot1x       default-dot1x       logon         Idefault-dot1x       default-mac-auth       logon         Idefault-open       Iogon       Idefault-api       logon         Idefault-open       Add       Add       Iogon                                                                                                    | +         | 110 104 cppm dot1x aaa                  |                         | -         |
| Image: image: image:               |           |                                         |                         | -         |
| Illo_8_onboard_dot1x_aaa       Illo_8_onboard_dot1x_aaa       logon         Illo_8_onboard_prov_aaa       Illo_8_onboard_prov_aaa       Illo_8_onboard_prov_aaa         Ill1_109_cpg_aaa       Ill1_109_cpg_aaa       Ill1_109_cpg_aaa         Idefault       default       guest-log         default-dot1x       logon       Idefault-dot1x         Idefault-dot1x       default-dot1x       logon         Idefault-dot1x.psk       default-open       logon         Idefault-open       default-copen       logon         Idefault-wnl-api       logon       NoAuthAAAProfile       logon                                                                                                    |           |                                         | 110_33_amg_aaa          | 110_33_a  |
| Illo_8_onboard_prov_aaa       Illo_8_onboard_prov_aaa       Illo_8_on         Ill_109_cpg_aaa       Ill_109_cpg_aaa       Ill_109_cpg_aaa         Illo_8_onboard_prov_aaa       Illo_8_on       Illo_8_on         Illo_8_onboard_prov_aaa       Illo_8_on       Illo_8_on         Illo_8_onboard_prov_aaa       Illo_8_on       Illo_8_on         Illo_8_onboard_prov_aaa       Illo_8_on       Illo_8_on         Illo_8_onboard_prov_aaa       Illo_8_on       Illo_8_on         Illo_8_onboard_prov_aaa       Illo_8_on       Illo_8_on         Illo_8_onboard_prov_aaa       Illo_8_on       Illo_8_on         Illo_8_onboard_prov_aaa       Illo_8_on       Illo_8_on         Illo_8_onboard_prov_aaa       Illo_8_on       Illo_8_on         Illo_8_onboard_prov_aaa       Illo_8_on       Illo_8_on         Illo_8_onboard_prov_aaa       Illo_8_on       Illo_8_on         Illo_8_onboard_prov_aaa       Illo_8_on       Illo         Illo_8_onboard_prov_aaa       Illo_8_on       Illo         Illo_6       Illo       Illo       Illo         Illo_8_onboard_prov_aaa       Illo       Illo       Illo         Illo_8_onboard_prov_aaa       Illo       Illo       Illo         Illo       Illo       Illo                                                                                                    |           |                                         | 110_8_onboard_dot1x_aaa | logon     |
| Image: Section of the section of the section of t                | +         |                                         | 110_8_onboard_prov_aaa  | 110_8_on  |
| Image: Second Second | +         | 110_8_onboard_prov_aaa                  | 111_109_cpg_aaa         | 111_109   |
| Image: Second Second | +         | 111_109_cpg_aaa                         | default                 | guest-log |
| <ul> <li>default-dotix-psk</li> <li>default-mac-auth</li> <li>default-mac-auth</li> <li>default-open</li> <li>default-open</li> <li>default-xml-api</li> <li>logon</li> <li>NoAuthAAAProfile</li> <li>logon</li> <li>Add</li> </ul>                                                                                                    | +         | default                                 | default-dot1x           | logon     |
| <ul> <li>■ default-doch-psk</li> </ul> default-open         logon <ul></ul>                                                                                                    | +         | default-dot1x                           | default-dot1x-psk       | guest-log |
| default-mac-auth     default-xml-api     default-xml-api     default-xml-api     default-xml-api     Add                                                                                                    | +         | default-dot1x-psk                       | default-mac-auth        | logon     |
| default-xml-api     default-xml-api     Add                                                                                                    | +         | default-mac-auth                        | default-open            | logon     |
| default-xml-api     Add     Add                                                                                                    | +         | default-open                            | default-xml-api         | logon     |
| bbA                                                                                                    |           |                                         | NoAuthAAAProfile        | logon     |
|                                                                                                    |           |                                         | Add                     |           |

Now in the left column, click on the new profile that you just created. Change the Initial role to the role that you created in the previous step.

| Initial role                      | logon                                          | • |
|-----------------------------------|------------------------------------------------|---|
| 02.1X Authentication Default Role | 108_7_cppm_cp<br>110_33_amg_logon              |   |
| RADIUS Interim Accounting         | 110_8_onboard_prov_logon<br>111_109_cpg6_logon |   |
| Wired to Wireless Roaming         | ap-role<br>authenticated                       |   |
| Device Type Classification        | default-via-role<br>default-vpn-role           |   |
|                                   | denyall                                        |   |

**Tech Tip:** On this page you will see an option for "RADIUS Interim Accounting". This should be checked <u>if you want live utilization updates in ClearPass</u>, usually used to control guest users based on Bandwidth Utilization.

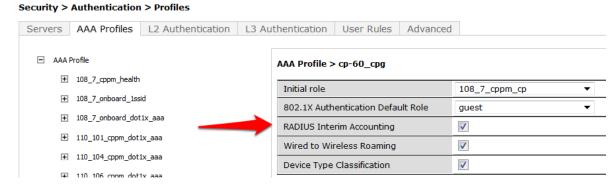

This also needs to be enabled on ClearPass.

In ClearPass Policy Manager, navigate to:

# Administration->Server Manager->Server Configuration->Select Server->Service Parameters->RADIUS Server->Log Accounting Interim-Update Packets="TRUE".

| networks                                                                                                    |                                                                                                    |                                                                                                    | ClearPas                                                                                                    | s Policy Man                                                                                 | ager                                                    |                                      |
|----------------------------------------------------------------------------------------------------|----------------------------------------------------------------------------------------------------|----------------------------------------------------------------------------------------------------|----------------------------------------------------------------------------------------------------|----------------------------------------------------------------------------------------------|---------------------------------------------------------|--------------------------------------|
| Dashboard O<br>Monitoring O<br>Configuration O                                                                                                    |                                                                                                    | 5                                                                                                    | Server Configuration - be<br>burns.corp.airwa                                                                                                    |                                                                                              | 2.111.:                                                 | 119                                  |
| Administration 📀                                                                                                    | System                                                                                                    | Services Control                                                                                                    | Service Parameters                                                                                                    | System Monitoring                                                                            | Netwo                                                   | ek Int                               |
| <ul> <li>Gerver Manager</li> <li>Server Configuration</li> <li>Log Configuration</li> <li>Local Shared Folders</li> <li>Licensing</li> <li>External Servers</li> <li>Certificates</li> <li>Dictionaries</li> <li>Agents and Software Updates</li> </ul> | Cleanup Tin<br>Local DB Au<br>AD/LDAP A<br>SQL DB Au<br>EAP-TLS Fit<br>Use Inner I<br>Reject if O<br>TLS Sessio<br><b>Thread Poo</b><br>Maximum N<br>Number of<br><b>EAP-FAST</b><br>Master Key<br>PACs are v<br><b>Accounting</b> | me<br>uthentication Source<br>uthentication Source<br>thentication Source (<br>ragment Size<br>identity in Access-Ac<br>CSP response does no<br>n Cache Limit<br>ol<br>umber of Threads<br>Initial Threads<br>r Expire Time<br>of Grace Time<br>alid across cluster | Connection Count<br>Connection Count<br>Connection Count<br>Connection Count<br>Count<br>Coun | 5<br>32<br>64<br>32<br>102<br>FA<br>TR<br>375<br>10<br>5<br>10<br>5<br>11<br>3<br>True<br>FA | 4<br>LSE<br>UE<br>0<br>(weeks<br>)<br>weeks<br>2<br>LSE | s<br>b<br>v<br>s<br>s<br>t<br>t<br>t |

Set the subsections of the profile as described below, clicking Apply after each change:

### MAC Authentication Profile: "default"

#### Security > Authentication > Profiles

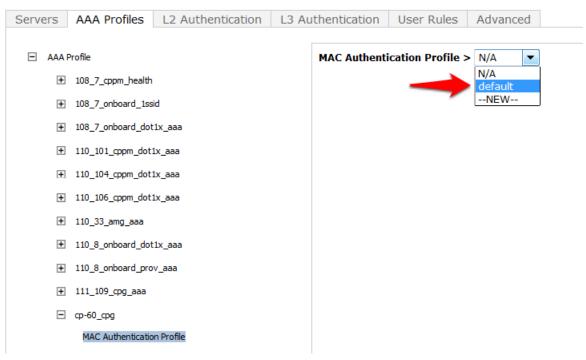

MAC Authentication Server Group: (Your ClearPass 6.0.1 Server Group)

#### Security > Authentication > Profiles

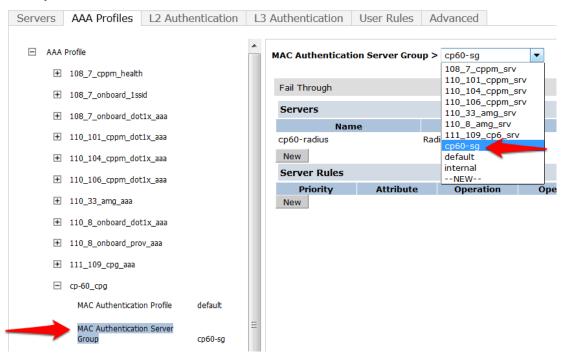

### RADIUS Accounting Server Group: (Your ClearPass 6.0.1 Server Group)

#### Security > Authentication > Profiles

| Servers | AAA Profiles       | L2 Authentica      | ation L3 Aut | hentication  | User Rules     | Advar   | iced                                 |
|---------|--------------------|--------------------|--------------|--------------|----------------|---------|--------------------------------------|
|         | Profile            |                    |              | RADIUS Acco  | ounting Server | Group > | cp60-sg ▼<br>N/A                     |
| +       | 108_7_cppm_health  |                    |              | Fail Through | 1              |         | 108_7_cppm_srv                       |
| +       | 108_7_onboard_1ss  | sid                |              | 5            |                |         | 110_101_cppm_srv<br>110_104_cppm_srv |
| +       | 108_7_onboard_dot  | t1x_aaa            |              | Servers      |                |         | 110_106_cppm_srv                     |
|         | 110 101            |                    |              |              | Name           |         | 110_33_amg_srv<br>110_8_amg_srv      |
| +       | 110_101_cppm_dot   | cix_aaa            |              | cp60-radius  |                | F       | 111_109_cp6_srv                      |
| +       | 110_104_cppm_dot   | t1x_aaa            |              | New          |                |         | cp60-sg                              |
| +       | 110 106 cppm dot   | 1 222              |              | Server Ru    | les            |         | default<br>internal                  |
|         | 110_100_cppin_dot  |                    |              | Priorit      | y At           | tribute | NEW                                  |
| +       | 110_33_amg_aaa     |                    |              | New          |                |         |                                      |
| +       | 110_8_onboard_do   | t1x_aaa            |              |              |                |         |                                      |
| +       | 110_8_onboard_pro  | ov_aaa             |              |              |                |         |                                      |
| +       | 111_109_cpg_aaa    |                    |              |              |                |         |                                      |
| Ξ       | cp-60_cpg          |                    |              |              |                |         |                                      |
|         | MAC Authentication | on Profile         | default      |              |                |         |                                      |
|         | MAC Authentication | on Server Group    | cp60-sg      |              |                |         |                                      |
|         | 802.1X Authentic   | ation Profile      |              |              |                |         |                                      |
|         | 802.1X Authentic   | ation Server Group |              |              |                |         |                                      |

cp60-sg

Click on RFC 3576 for this AAA Profile.

RADIUS Accounting Server Group

### Security > Authentication > Profiles

| Servers                           | AAA Profiles L2 Authentication             |  |  |
|-----------------------------------|--------------------------------------------|--|--|
|                                   | Profile                                    |  |  |
| +                                 | 108_7_cppm_health                          |  |  |
| +                                 | 108_7_onboard_1ssid                        |  |  |
| +                                 | 108_7_onboard_dot1x_aaa                    |  |  |
| +                                 | 110_101_cppm_dot1x_aaa                     |  |  |
| +                                 | 110_104_cppm_dot1x_aaa                     |  |  |
| +                                 | 110_106_cppm_dot1x_aaa                     |  |  |
| +                                 | 110_33_amg_aaa                             |  |  |
| +                                 | 110_8_onboard_dot1x_aaa                    |  |  |
| +                                 | 110_8_onboard_prov_aaa                     |  |  |
| +                                 | 111_109_cpg_aaa                            |  |  |
| Ξ                                 | ср-60_срд                                  |  |  |
|                                   | MAC Authentication Profile                 |  |  |
|                                   | MAC Authentication Server<br>Group default |  |  |
|                                   | 802.1X Authentication Profile              |  |  |
|                                   | 802.1X Authentication Server<br>Group      |  |  |
| RADIUS Accounting Server<br>Group |                                            |  |  |
| + XML API server                  |                                            |  |  |
| E                                 | RFC 3576 server                            |  |  |
|                                   |                                            |  |  |

From the **Add a profile** list, select the IP address of your ClearPass server and click the **Add** button.

| RFC 3576 se      | ervers      |      |
|------------------|-------------|------|
|                  |             | Name |
| 10.162.111.      | 119         |      |
| Add a<br>profile | 10.1.1.20 - | Add  |

Click **Apply** to save these settings.

Repeat Creating AAA Profiles for the ClearPass Guest and 802.1x SSID, page 19, to create the AAA Profile for the 802.1x SSID. The only difference is that this AAA Profile will have 802.1x settings but no MAC Authentication Profile. See example below:

- AAA Profile
  - cp60-AAA
  - cp60-dot1x-aaa

MAC Authentication Profile

MAC Authentication Server Group default

802.1X Authentication Profile default

802.1X Authentication Server Group cp60-sg

RADIUS Accounting Server Group

XML API server

RFC 3576 server

+ 10.162.110.103

# Step 6: Associating a 802.1x SSID and Guest SSID with AAA Profiles

The next step is to associate our 802.1x SSID and Guest SSID with the AAA Profiles we just created.

Navigate to Configuration->Advanced Services->All Profiles.

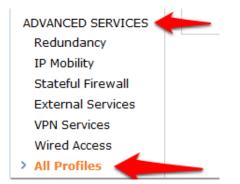

Expand the **Wireless LAN** section.

# Advanced Services > All Profile Management

|   |                    | Profiles |
|---|--------------------|----------|
| + | AP                 |          |
| + | RF Management      |          |
| + | Wireless LAN       |          |
| + | Mesh               |          |
| + | QOS                |          |
| + | IDS                |          |
| + | Other Profiles     |          |
| + | Controller Profile |          |

Expand the Virtual AP profile and locate your <u>Guest</u> and <u>802.1x SSID</u> profiles.

# Advanced Services > All Profile Management

|                                | Profiles |
|--------------------------------|----------|
| + AP                           |          |
| + RF Management                |          |
| Wireless LAN                   |          |
| + 802.11K Profile              |          |
| + SSID Profile                 |          |
| + High-throughput SSID profile |          |
| Virtual AP profile             |          |

Modify each Virtual AP profile to use the appropriate AAA Profile that you created in the previous section.

| Profiles                               |                        |
|----------------------------------------|------------------------|
| + High-throughput SSID profile         |                        |
| <ul> <li>Virtual AP profile</li> </ul> |                        |
| + cp60-airgroup-vap                    |                        |
| cp60-dot1x-vap                         |                        |
| AAA Profile     802.1x                 | cp60-dot1x-aaa         |
| 802.11K Profile                        | default                |
| SSID Profile                           | zj-cp60-<br>dot1x-SSID |
| WMM Traffic Management Pro             | file                   |
| cp60-vap                               |                        |
| AAA Profile                            | St Cp60-AAA            |
| 802.11K Profile                        | default                |
| + SSID Profile                         | cp60-guest-ssid        |
| WMM Traffic Management Pro             | file                   |
| + default                              |                        |

Make sure to click **Apply** after each change.

# Step 7: ClearPass Guest Setup

In this step we will configure basic Guest Registration and Login.

# **Basic Guest Registration and Login configuration**

Log into ClearPass Policy Manager (https://your-cp-ip-here/tips).

| (←)                                          |
|----------------------------------------------|
| 🔊 Most Visited 🕂 ClearPass Policy Manag 🗛 Gu |
| networks                                     |
| Login                                        |
| Operator Login                               |
| * Username:                                  |
| * Password:                                  |
| Log In                                       |
| * required field                             |

After you login, you will see the ClearPass Policy Manager Dashboard.

| Deshboard                                                                 | •                              |                                                  |             |          |                    |              |                           |              |             |
|---------------------------------------------------------------------------|--------------------------------|--------------------------------------------------|-------------|----------|--------------------|--------------|---------------------------|--------------|-------------|
| All Requests                                                              | A Clester St                   |                                                  |             |          |                    |              |                           |              |             |
| All Requests<br>Trend al Policy Ranager requests                          | Status                         | Host Name                                        | CPU Util    | -        |                    | Mem Util     |                           |              | Server Role |
| Health Status<br>Trend Healthy and Unhealthy requests                     | •                              | burns.corp.airwaye.com (10.152.111.119)          |             | 11%      |                    |              | 0%                        |              | Publisher   |
| Authentication Status<br>Trend Successful and Failed authentications      | Authentic                      | cation Status                                    | <u>م</u>    | Al Requ  | ests               |              |                           |              |             |
| Latest Authentications<br>Latest Authentications                          | 1                              |                                                  | _           |          | 2                  |              |                           |              |             |
| Device Category                                                           |                                |                                                  |             |          |                    |              |                           |              |             |
| C Device Family                                                           | Request                        |                                                  |             | Request  | 1-                 |              |                           |              | 2           |
| Successful Authentications<br>Track the latest successful authentications |                                |                                                  |             |          |                    |              |                           |              |             |
| Failed Authentications<br>Track the latest lailed authentications         |                                | 26-New 27-New 28-New 23-New 38-New 1-Des<br>Time | 2-Dec 3-Dec | 53       | 1 25-Maa 27-New 25 | l-Nev 29-Nev | 38-Nov L-Dec<br>Time      | 2-Dec        | 3-Det 4-0   |
| Service Categorization                                                    |                                | [O [Failed Requests] () [Successful Requests]    |             |          |                    | ILAN R       | (quests)                  |              |             |
| Monitor Service Categorization of authentications                         | A Quick Lini                   | ls                                               | 0 🖉         | Alerts   |                    |              |                           |              |             |
|                                                                           | 🔅 Start Co                     | onfiguring Policies                              | 3           | ource    | Category           |              | Timestamp                 |              |             |
| Alerts<br>Latest Alerts                                                   | © Manage                       | Services                                         | 1           | dmin UI  | Logged out         |              | Dec 03, 2012              | 18:03:05 PST |             |
|                                                                           | JAccess T                      | Tracker                                          | 1           | dmin UI  | Logged in          |              | Dec 03, 2012              | 17:57:01 PST |             |
| Quick Links                                                               | 🛃 Analysis                     | and Trending                                     | 1           | IU nimb. | Logged out         |              | Dec 03, 2012 17:54:24 PST |              |             |
| Counch configuration interfaces with a single click                       | @ Network                      | Devices                                          | 1           | idmin UI | Logged in          |              | Dec 03, 2012              | 13:23:32 PST |             |
|                                                                           | · B Server N                   | Nanager                                          | 1           | idmin UI | Session destroye   | d            | Dec 03, 2012              | 13:23:15 PST |             |
| Honitoring                                                                | <ul> <li>S ClearPas</li> </ul> | ss Guest                                         |             |          |                    |              |                           |              |             |
| Configuration                                                             | <ul> <li>CearPas</li> </ul>    | ss Onboard                                       |             |          |                    |              |                           |              |             |

One of the Dashboard objects is Quick Links. Click on the quick link for ClearPass Guest

| 🗛 Quick Links                |
|------------------------------|
| 🗱 Start Configuring Policies |
| 🛱 Manage Services            |
| Access Tracker               |
| 🔜 Analysis and Trending      |
| 🗱 Network Devices            |
| Server Manager               |
| 🐒 ClearPass Guest            |
| ClearPass Onboard            |

Clicking this link will automatically log you into the ClearPass Guest administration page. Alternatively you could enter the url for the Guest page (<u>https://your-cp-ip-here/guest</u>).

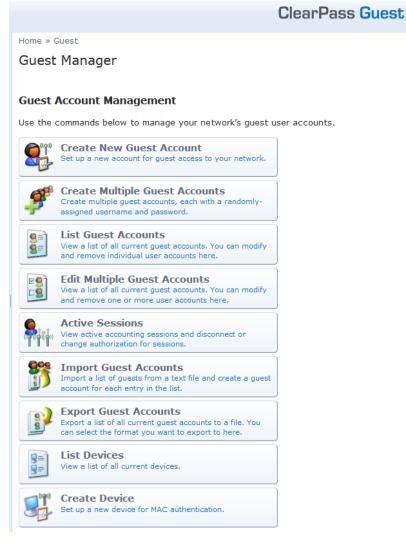

Navigate to Configuration->Guest Self-Registration.

| networks                    |
|-----------------------------|
| 🖳 Guest                     |
| 📳 Onboard                   |
| 🔦 Configuration             |
| — 🛶 Start Here              |
| - 🍣 Authentication          |
| —🥑 Content Manager          |
| —🙀 Email Receipt            |
| — 🌆 Fields                  |
| — 🛅 Forms & Views           |
| — 🕵 Guest Manager           |
| - 🕒 Guest Self-Registration |

Click on the preconfigured Guest Self-Registration profile. This will reveal several options. Click Edit.

Home » Configuration » Guest Self-Registration

# Guest Self-Registration

Use this list view to manage the pages used for guest self-registration.

| △ Name                                                                     | Register Page  | Skin      | Parent           |
|----------------------------------------------------------------------------|----------------|-----------|------------------|
| Guest Self-Registration<br>Default settings for visitor self-registration. | guest_register | (Default) | (No Parent)      |
| 🚰 Edit 🔞 Delete 📄 Duplicate 🗶 Disable                                      | 🛶 Go To        |           |                  |
| 1 self-registration 🏠 Reload                                               |                |           | 20 rows per page |

🚮 Back to main

In this guest registration profile, it is necessary to enable web login. Click **NAS Vendor Settings** from the edit diagram:

### Guest Self-Registration 'Guest Self-Registration'

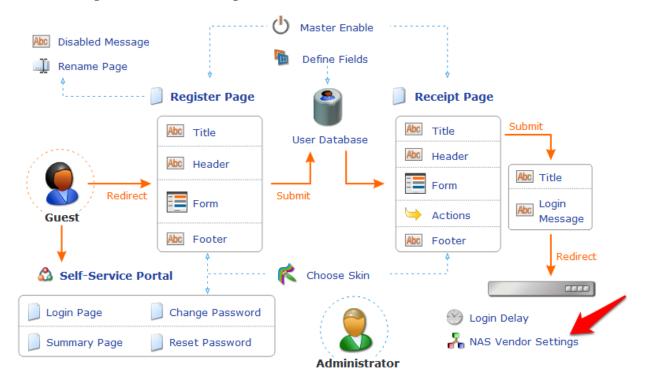

On the **NAS Login** settings page, check the checkbox to "Enable guest login to a Network Access Server." It will prepopulate the settings with Aruba Networks NAS settings.

|                                               | Customize Guest Registration                                                                                                    |
|-----------------------------------------------|----------------------------------------------------------------------------------------------------|
| NAS Login<br>Options controlling log          | ging into a NAS for self-registered guests.                                                                                                    |
| Enabled:                                      | ✓ Enable guest login to a Network Access Server                                                                                                    |
| * Vendor<br>Settings:                         | Aruba Networks +<br>Select a predefined group of settings suitable for standard network configurations.                                                                                                    |
| IP Address:                                   | securelogin.arubanetworks.com<br>Enter the IP address or hostname of the vendor's product here.                                                                                                    |
| Secure Login:                                 | Use vendor default<br>Select a security option to apply to the web login process.                                                                                                    |
| Dynamic Address:                              | <ul> <li>The controller will send the IP to submit credentials</li> <li>In multi-controller deployments, it is often required to post credentials to different addresses made available as part of the original redirection.</li> <li>The address above will be used whenever the parameter is not available or fails the requirements below.</li> </ul> |
| Default Destinatio<br>Options for controlling | n<br>the destination clients will redirect to after login.                                                                                                    |
| Default URL:                                  | Enter the default URL to redirect clients.<br>Please ensure you prepend "http://" for any external domain.                                                                                                    |
| Override<br>Destination:                      | Force default destination for all clients<br>If selected, the client's default destination will be overridden regardless of its value.                                                                                                    |
|                                               | Save Changes Save and Continue                                                                                                    |

Click Save Changes.

# 2. ClearPass Policy Manager Setup

In ClearPass Policy Manager, navigate to Configuration->Network->Devices.

| networks             |
|----------------------|
| ■<br>■ Dashboard     |
| Monitoring           |
| Configuration        |
| —🛱 Start Here        |
| - 🛱 Services         |
| 🖅 🐣 Authentication   |
| 🖅 🚨 Identity         |
| 🖅 🕂 Posture          |
| 🖅 蓦 Enforcement      |
|                      |
| -🛱 Devices           |
| Device Groups        |
| - 🎝 Proxy Targets    |
| -🛱 Policy Simulation |
| —🎝 Profile Settings  |

Click Add Device in the top right corner of the page.

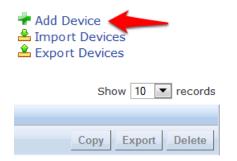

Enter a **Name** and the **IP or Subnet address** for your Wireless Controller. For the RADIUS Shared Secret, enter aruba123 (the same shared secret we used in the Controller setup for RADIUS and RFC 3576). Select "Aruba" as the **Vendor Name**, and check the box to "**Enable RADIUS CoA:**"

| Add Device      |             |            |                    |                | 6                         |
|-----------------|-------------|------------|--------------------|----------------|---------------------------|
| Device          | SNMP Read S | ettings    | SNMP Write Setting | s CLI Set      | tings                     |
| Name:           |             | Aruba Test | Controller         |                |                           |
| IP or Subnet A  | Address:    | 10.1.1.10  |                    | (e.g., 192.168 | 8.1.10 or 192.168.1.1/24) |
| Description:    |             |            |                    |                |                           |
| RADIUS Share    | ed Secret:  | •••••      | •••••              | Verify:        | •••••                     |
| TACACS+ Sha     | red Secret: |            |                    | Verify:        |                           |
| Vendor Name     | :           | Aruba      | *                  |                |                           |
| Enable RADIU    | S CoA:      | 0          | RADIUS CoA Port:   | 3799           |                           |
| Attributes      |             |            |                    |                |                           |
| Attribute       | 2           |            | Va                 | lue            | <b>a</b>                  |
| 1. Click to add | d           |            |                    |                |                           |
|                 |             |            |                    |                |                           |
|                 |             |            |                    |                | Add Cancel                |

### Click Add.

Navigate to Configuration->Start Here and select Aruba 802.1X Wireless.

| networks                                                                                                    |                                                                                                    |
|----------------------------------------------------------------------------------------------------|----------------------------------------------------------------------------------------------------|
| Dashboard O                                                                                                    | Configuration » Start Here                                                                            |
| Monitoring O                                                                                                    | Choose a deployment type to start                                                                     |
| →☆     Start Here       →☆     Services       → ▲     Authentication       → ▲     Identity       → ➡     Posture | Aruba 802.1X Wireless<br>For wireless end-hosts connecting three<br>Aruba WLAN Mobility Controllers). |

Give the service a name such as "WLAN Enterprise Service".

| Services                 | Roles Enbrcoment               |                          |                                                              |      |
|--------------------------|--------------------------------|--------------------------|--------------------------------------------------------------|------|
| Service Authenticatio    | on Roles Enforcement           | Summary                  |                                                              |      |
| Туре:                    | Aruba 802.1X Wireless          | -                        |                                                              |      |
| Name:                    | WLAN Enterprise Service        |                          |                                                              |      |
| Description:             | Aruba 802.1X Wireless Access   | Service                  |                                                              |      |
| Monitor Mode:            | Enable to monitor network a    | access without enforceme | ent                                                          |      |
| More Options:            | 🗌 Authorization 🛛 📄 Posture Co | ompliance 🛛 📄 Audit End- | -hosts 🛛 📄 Profile Endpoints                                 |      |
| Service Rule             |                                |                          |                                                              |      |
| Matches 🔾 ANY or 💽 ALL o | of the following conditions:   |                          |                                                              |      |
| Туре                     | Name                           | Operator                 | Value                                                        | Ť    |
| 1. Radius:IETF           | NAS-Port-Type                  | EQUALS                   | Wireless-802.11 (19)                                         | Pa t |
| 2. Radius:IETF           | Service-Type                   | BELONGS_TO               | Login-User (1),<br>Framed-User (2),<br>Authenticate-Only (8) | e t  |
| 3. Radius:Aruba          | Aruba-Essid-Name               | EXISTS                   |                                                              | Ē ī  |
| 4. Click to add          |                                |                          |                                                              |      |
|                          |                                |                          |                                                              |      |

# Click Next.

On the **Authentication** tab, Click the "Select to Add" down arrow and choose "[Local User Repository] [Local SQL DB]" as the "Authentication Sources".

| Service      | Authenticatio | n Roles                                             | Enforcement              | Summary         |                                                          |
|--------------|---------------|-----------------------------------------------------|--------------------------|-----------------|----------------------------------------------------------|
| Authenticati | on Methods:   | [EAP PEAP]<br>[EAP FAST]<br>[EAP TLS]<br>[EAP TTLS] | 1                        |                 | Move Up<br>Move Down<br>Remove<br>View Details<br>Modify |
| Authenticati | on Sources:   | [Local User Rep<br>Select to Add                    | oository] [Local SQL DB] |                 | Move Up<br>Move Down<br>Remove<br>View Details<br>Modify |
| Strip Userna | me Rules:     | Enable to s                                         | specify a comma-s        | eparated list o | f rules to strip use                                     |

# Click Next.

For initial testing, **Role mapping Policy** <u>will not</u> be used. Click **Next** on the **Roles** tab at the bottom right corner of the page to continue.

| Configuration » Services » Add                      | d l         |             |         |
|-----------------------------------------------------|-------------|-------------|---------|
| Services                                            |             |             |         |
| Service + Authentication +                          | Roles       | Enforcement |         |
| Service Authentication                              | Roles       | Enforcement | Summary |
|                                                     |             |             |         |
| Role Mapping Policy:                                | Select      |             | •       |
| Role Mapping Policy:<br>Role Mapping Policy Details | Select      |             |         |
|                                                     | Select      |             | •       |
| Role Mapping Policy Details                         | Select<br>- |             |         |
| Role Mapping Policy Details<br>Description:         | -           |             | •       |

On the **Enforcement tab**, <u>no changes</u> are necessary. Click **Next** at the bottom right corner of the page to continue.

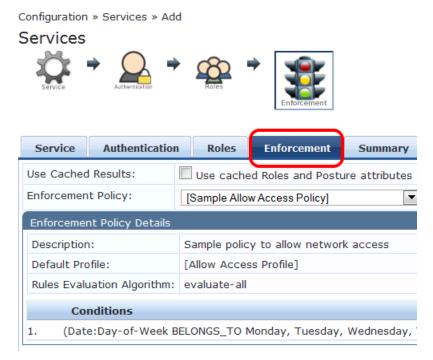

Review the summary and click Save.

**Important!** You <u>must</u> move the WLAN Enterprise Service <u>above</u> any generic RADIUS services that <u>are not</u> filtering via service rules. ClearPass 6.0.1 <u>does not</u> ship with any generic RADIUS services that have no service rules.

Navigate to **Configuration->Services** and select **Reorder** to move "WLAN Enterprise Service" above ANY generic RADIUS services that <u>are not</u> filtering via service rules.

| 🗛 ClearPass Policy Mana 🗴                                                                                                    | A Customize Gues       | t Regis × 🗛 Guest Manager – Clear.                                                            | × 🗛 All Profile  | Management × W Table of keyboard                             | shor×      |  |
|----------------------------------------------------------------------------------------------------|------------------------|-----------------------------------------------------------------------------------------------|------------------|--------------------------------------------------------------|------------|--|
|                                                                                                    |                        |                                                                                               |                  |                                                              |            |  |
|                                                                                                    |                        |                                                                                               |                  |                                                              |            |  |
| 🖉 Most Visited 🐣 ClearPass Policy Manag 🐣 Guest Manager – Clear 🐣 Aruba controller interfa 🔀 Help Desk - Powered b                                          |                        |                                                                                               |                  |                                                              |            |  |
| ClearPass Policy Manager         Support         Help         Logou           networks         ClearPass Policy Manager         admin (Super Administrator) |                        |                                                                                               |                  |                                                              |            |  |
| Dashboard O Configuration » Services                                                                                                    |                        |                                                                                               |                  |                                                              |            |  |
|                                                                                                    |                        |                                                                                               |                  |                                                              |            |  |
|                                                                                                    | Dervices               | Services have been reor                                                                       | dered successful | V                                                            | rt Service |  |
| HR -                                                                                                    | 4                      |                                                                                               |                  | 🕈 🚨 Ехро                                                     | rt Service |  |
| Start Here                                                                                                    |                        |                                                                                               |                  |                                                              | _          |  |
| - 🔅 Services                                                                                                    | Filter: Name           | contains                                                                                      | -                | Go Clear Filter Show 10                                      | record     |  |
| - 🖧 Methods                                                                                                    | # Orde                 | er ▲ Name                                                                                     | Туре             | Template                                                     | Status     |  |
| - 🗘 Sources                                                                                                    | 1. 🔲 1                 | [Policy Manager Admin Network<br>Login Service]                                               | TACACS           | TACACS+ Enforcement                                          | •          |  |
| - Q Identity                                                                                                    | 2. 2                   | Guest Operator Logins                                                                         | Application      | Aruba Application Authentication                             | 9          |  |
| - 🕀 Posture                                                                                                    | 3. 🗖 3                 | WLAN Enterprise Service                                                                       | RADIUS           | Aruba 802.1X Wireless                                        | 9          |  |
| ∰ Enforcement<br>                                                                                                    | 4. 4                   | [AirGroup Authorization Service]                                                              | RADIUS           | RADIUS Enforcement (Generic)                                 | 9          |  |
|                                                                                                    | 5. 5                   | Guest MAC Authentication                                                                      | RADIUS           | MAC Authentication                                           | 9          |  |
|                                                                                                    | 6. 6                   | Guest Access With MAC Caching                                                                 | RADIUS           | RADIUS Enforcement (Generic)                                 | 0          |  |
| - 🛱 Devices                                                                                                    |                        | Guest Access                                                                                  | RADIUS           | RADIUS Enforcement (Generic)                                 | 9          |  |
| - 🗘 Device Groups                                                                                                    | 7. 7                   |                                                                                               |                  |                                                              | •          |  |
| - 🌣 Device Groups<br>- 🌣 Proxy Targets<br>- 🌣 Policy Simulation                                                                                             | 8. 8                   | Guest Access - Web Login<br>Pre-Auth                                                          | RADIUS           | RADIUS Enforcement (Generic)                                 | -          |  |
| - 🛱 Device Groups<br>- 🏠 Proxy Targets                                                                                                    |                        | Guest Access - Web Login                                                                      | RADIUS           | RADIUS Enforcement (Generic)<br>RADIUS Enforcement (Generic) | •          |  |
| - 🌣 Device Groups<br>- 🌣 Proxy Targets<br>- 🌣 Policy Simulation                                                                                             | 8. 8                   | Guest Access - Web Login<br>Pre-Auth                                                          |                  | . ,                                                          | -          |  |
| - 🌣 Device Groups<br>- 🌣 Proxy Targets<br>- 🌣 Policy Simulation                                                                                             | 8. 8<br>9. 9<br>10. 10 | Guest Access - Web Login<br>Pre-Auth<br>Onboard Authorization<br>Onboard Provisioning - Aruba | RADIUS           | RADIUS Enforcement (Generic)<br>Aruba 802.1X Wireless        | •          |  |
| Proxy Targets     Policy Simulation                                                                                                    | 8. 8<br>9. 9<br>10. 10 | Guest Access - Web Login<br>Pre-Auth<br>Onboard Authorization                                 | RADIUS           | RADIUS Enforcement (Generic)                                 | •          |  |

Select "WLAN Enterprise Service" and click on the **Move up** button to position " above ANY generic RADIUS services that <u>are not</u> filtering via service rules.

**Note**: Do <u>NOT</u> move any services you create ABOVE the initial services that are installed with ClearPass Policy Manager. **IF** you add a service and move it ABOVE the initial services installed your newly created service **could** intercept RADIUS requests that "Guest Mac authentication", which is Mac caching, or Onboarding, and AirGroup.

Configuration » Services » Reorder Reorder Services

| Orde | er Name                                      |
|------|----------------------------------------------|
| 1    | [Policy Manager Admin Network Login Service] |
| 2    | Guest Operator Logins                        |
| 3    | [AirGroup Authorization Service]             |
| 4    | Guest MAC Authentication                     |
| 5    | Guest Access With MAC Caching                |
| 6    | Guest Access                                 |
| 7    | Guest Access - Web Login Pre-Auth            |
| 8    | Onboard Authorization                        |
| 9    | Onboard Provisioning - Aruba                 |
| 10   | [Aruba Device Access Service]                |
| 11   | WLAN Enterprise Service                      |
|      | •                                            |
|      |                                              |
|      | Move Up Move Down                            |

If you are running the beta version of 6.0, you may not have the Guest MAC Authentication services. If this is the case, please <u>download</u> the non-beta version of 6.0, as it will include these services by default.

# **Guest SSID Login service configuration**

To configure the Guest SSID Login service, navigate to **Configuration->Services**. Click on "Guest Access With MAC Caching."

| networks                                                                                            |                            |                       | ClearPass F                                                                                                    |
|----------------------------------------------------------------------------------------------------|----------------------------|-----------------------|----------------------------------------------------------------------------------------------------|
| Dashboard O<br>⊡ Monitoring O                                                                       | Configuration » Se         | rvices                |                                                                                                    |
| Configuration O                                                                                     |                            |                       |                                                                                                    |
| - 🛱 Services                                                                                        | Filter: Name               | Order 🔺               | contains 🛨 📕                                                                                                    |
| → ☆ Methods<br>→ ☆ Sources<br>Identity<br>→ ☆ Local Users<br>→ ☆ Guest Users<br>→ ☆ Onboard Devices | 1.<br>2.<br>3.<br>4.<br>5. | 1<br>2<br>3<br>4<br>5 | [Policy Manager Admin Network Login Service]<br>Guest Operator Logins<br>WLAN Enterprise Service<br>[AirGroup Authorization Service]<br>Guest MAC Authentication |
| – 🋱 Endpoints<br>– 🛱 Static Host Lists                                                              | 6. <b>—</b><br>7. <b>—</b> | 6<br>7                | Guest Access With MAC Caching Guest Access                                                                                                    |

Click on the **Service tab**.

In order to get this service to respond to the guest SSID, click the "Radius:Aruba, Aruba-Essid-Name, EQUALS, Guest SSID Name" row under **Service Rule** sub-tab to modify.

Replace the "Guest SSID Name" with the actual guest SSID used on the controller.

In the example below, the guest SSID is "zj-cpg60."

Services - Guest Access With MAC Caching

| Name:                | Guest Access With MAC Caching                    |                              |                          |   |
|----------------------|--------------------------------------------------|------------------------------|--------------------------|---|
| Description:         | Service for guest access via cap<br>(non-802.1x) | otive portal                 |                          |   |
| Type:                | RADIUS Enforcement (Generic)                     |                              |                          |   |
| Status:              | Enabled                                          |                              |                          |   |
| Monitor Mode:        | Enable to monitor network ad                     | cess without enforcement     |                          |   |
| More Options:        | Authorization Desture Con                        | mpliance 🛛 🔲 Audit End-hosts | Profile Endpoints        |   |
| Service Rule         |                                                  |                              |                          |   |
| Matches 🔾 ANY or 💽 A | LL of the following conditions:                  |                              |                          |   |
| Туре                 | Name                                             | Operator                     | Value                    |   |
| 1. Radius:IETF       | Calling-Station-Id                               | EXISTS                       |                          | Ē |
|                      | Client-Mac-Address                               | NOT_EQUALS                   | %{Radius:IETF:User-Name} |   |
| 2. Connection        |                                                  |                              |                          |   |

Click **Save** to register the modifications to the service.

Repeat those steps for the "Guest MAC Authentication" service:

Services - Guest MAC Authentication

| Summary Servio     | e Authentication Authorization                                     | Roles Enforcement       | t                        |   |   |
|--------------------|--------------------------------------------------------------------|-------------------------|--------------------------|---|---|
| Name:              | Guest MAC Authentication                                           |                         |                          |   |   |
| Description:       | Service performing authentication cached MAC entries for guest acc |                         |                          |   |   |
| Туре:              | MAC Authentication                                                 |                         |                          |   |   |
| Status:            | Enabled                                                            |                         |                          |   |   |
| Monitor Mode:      | Enable to monitor network acce                                     | ess without enforcement |                          |   |   |
| More Options:      | Authorization 📄 Audit End-ho                                       | sts 📄 Profile Endpoints |                          |   |   |
| Service Rule       |                                                                    |                         |                          |   |   |
| Matches 🔾 ANY or 💽 | ALL of the following conditions:                                   |                         |                          |   |   |
| Туре               | Name                                                               | Operator                | Value                    |   |   |
| 1. Connection      | Client-Mac-Address                                                 | EQUALS                  | %{Radius:IETF:User-Name} |   | I |
| 2. Radius: Aruba   | Aruba-Essid-Name                                                   | EQUALS                  | zj-cpg60                 | Ē | I |
| 3. Click to add    |                                                                    |                         |                          |   |   |

The next step is to add a User Role. Even though no role mapping is in use in the WLAN Enterprise Service, a user role <u>must</u> be created for any local user account added into the Local User Repository.

Navigate to Configuration->Identity->Roles

Click **Add Device** in the top right corner of the page.

| Add Device<br>Import Devices<br>Export Devices |
|------------------------------------------------|
| Show 10 💌 records                              |
| Copy Export Delete                             |

Enter "TestRole" as the name, and click Save.

| Superstand O          | Configuration » Id | entity » Roles               |
|-----------------------|--------------------|------------------------------|
| Monitoring O          | Roles              |                              |
| Configuration O       |                    |                              |
| - 🛱 Start Here        |                    |                              |
| - 🛱 Services          | Filter: Name       | <ul> <li>contains</li> </ul> |
| 🖃 🕰 Authentication    | #                  | Name                         |
| —🔅 Methods            | 1.                 | TestRole                     |
| - 🛱 Sources           | 2.                 | [TACACS Super Admin]         |
| 🖃 🚨 Identity          | 3.                 |                              |
| —🙀 Local Üsers        |                    | [TACACS Receptionist]        |
| - 🎝 Guest Users       | 4.                 | [TACACS Read-only Admin]     |
| - 🛱 Onboard Devices   | 5.                 | [TACACS Network Admin]       |
| - 🛱 Endpoints         | 6.                 | [TACACS Help Desk]           |
| - 🛱 Static Host Lists | 7. 📃               | [TACACS API Admin]           |
| —🎲 Roles 🔶            | 8.                 | [Other]                      |
| - 🎝 Role Mappings     | 9.                 | [Onboard Windows]            |

Navigate to Configuration->Identity->Local Users. Click Add User. Enter the following information:

- User ID: test
- Name: Test User
- Password: test123
- Verify Password: test123
- Enable User: \*checked\*
- Role: TestRole

| Add Local User  |                             | 8 |
|-----------------|-----------------------------|---|
|                 |                             |   |
| User ID         | test                        |   |
| Name            | TestUser                    |   |
| Password        | •••••                       |   |
| Verify Password | •••••                       |   |
| Enable User     | Check to enable local user) |   |
| Role            | TestRole                    |   |
| Attributes      |                             |   |
| Attribute       | Value                       | Ť |
| 1. Click to add |                             |   |

Add Cancel

Click Add.

# 3. Testing the 802.1x and Guest SSID

At this point testing of the 802.1x and Guest SSID could commence. However, when 802.1x is tested with the Test User account, the user will authenticate <u>but</u> receive the <u>guest role</u> on the controller. This is because an Aruba User Role is <u>not</u> being passed back for the Test User. When the controller receives the RADIUS Accept from a successful authentication, the controller will give the client the <u>default</u> 802.1x role set in the AAA Profile.

In order to pass back an Aruba User Role, an Enforcement Profile <u>must</u> be built and the Sample Allow Access Policy <u>must</u> be modified to send this Enforcement Profile.

# Navigate to Configuration->Enforcement->Profiles.

| ≣ □ Dashboard                                                                                                    | 0 | Configuration | n » Enfor  | cement » Profiles            |
|----------------------------------------------------------------------------------------------------|---|---------------|------------|------------------------------|
| Monitoring                                                                                                    | 0 | Enforcen      | nent F     | Profiles                     |
| and the second second s | O |               |            |                              |
| - 🛱 Start Here                                                                                                    |   |               |            |                              |
| - 🛱 Services                                                                                                    |   | Filter: Nam   | е          | <ul> <li>contains</li> </ul> |
| 🖃 🖴 Authentication                                                                                                    |   | #             | N          | ame 🛦                        |
|                                                                                                    |   |               |            |                              |
| 🖅 🖶 Posture                                                                                                    |   | 1.            | [/         | AirGroup Personal Device]    |
| Enforcement                                                                                                    |   | 2.            | [/         | AirGroup Response]           |
|                                                                                                    |   | 3.            | <b>[</b> ] | AirGroup Shared Device]      |
|                                                                                                    |   | 4.            | [/         | Allow Access Profile]        |
| W HOMES                                                                                                    |   |               |            |                              |

Click Add Enforcement Policy in the top right corner of the page.

Give it a name like "Aruba Authenticated Role". Make sure the Template selected is Aruba RADIUS Enforcement:

Configuration » Enforcement » Profiles » Add Enforcement Profile

#### **Enforcement Profiles**

| Profile Attributes | Summary                          |
|--------------------|----------------------------------|
| Template:          | Aruba RADIUS Enforcement         |
| Name:              | Aruba Authenticated Role         |
| Description:       |                                  |
|                    |                                  |
| Туре:              | RADIUS                           |
| Action:            | Accept C Reject Drop             |
| Device Group List: | Remove<br>View Details<br>Modify |
|                    | Select                           |

#### Click Next.

Click on "Enter role here" and enter "authenticated" as the role to be passed back. Then click on the disk

|      | - |   | E |
|------|---|---|---|
|      |   | - |   |
| icon |   |   |   |

to save the line.

#### Click Save.

| Enforcement Profile | es                  | Click the dick icon to caus the line! |   |
|---------------------|---------------------|---------------------------------------|---|
| Profile Attributes  | Summary             | Click the disk icon to save the line! |   |
| Туре                | Name                | Value                                 | 1 |
| 1. Radius:Aruba     | Aruba-User-Role (1) | authenticated                         |   |
| 2. Click to add     |                     |                                       |   |
|                     |                     |                                       |   |

**Tech Tip**: Get used to clicking that disk icon. Whenever you edit a line like this, click the disk icon to save the line, or else your change may not get saved.

Click Next.

Click Save.

Navigate to Configuration->Enforcement->Policies. Click on the "Sample Allow Access Policy" to edit.

| Dashboard O<br>Monitoring O                        | <ul> <li>Configuration » Enforcement » Policies</li> <li>Enforcement Policies</li> </ul> |  |  |
|----------------------------------------------------|------------------------------------------------------------------------------------------|--|--|
| Configuration ···································· |                                                                                          |  |  |
| - Services<br>                                     | Filter: Name ▼ contains                                                                  |  |  |
|                                                    | 1. Standard Guest Access                                                                 |  |  |
| Enforcement                                        | 2. [Sample Deny Access Policy]                                                           |  |  |
| - 🌣 Policies                                       | 3.       [Sample Allow Access Policy]         4.       Onboard Provisioning - Aruba      |  |  |

Click on the **Rules** tab. Click on the only Condition in the list to highlight it, and click **Edit Rule**.

| Configuration » Enforcement » Policies » Edit - [Sample Allow Access Policy]                    |                        |
|-------------------------------------------------------------------------------------------------|------------------------|
| Enforcement Policies - [Sample Allow Access Policy]                                             |                        |
| Summary Enforcement Rules                                                                       |                        |
| Rules Evaluation Algorithm: 🔘 Select first match 🖲 Select all matches                           |                        |
| Enforcement Policy Rules:                                                                       |                        |
| Conditions                                                                                      | Actions                |
| 1. (Date:Day-of-Week BELONGS_TO Monday, Tuesday, Wednesday, Thursday, Friday, Saturday, Sunday) | [Allow Access Profile] |
| Add Rule Move Up Move Down                                                                      | Edit Rule              |

Select the "Aruba Authenticated Profile" from the "-Select to Add-" drop down menu to the list of Enforcement Profiles that will be executed when a user successfully authenticates:

| R | ules Editor                  |                                                                      |                                |                                                                      |       | ( |
|---|------------------------------|----------------------------------------------------------------------|--------------------------------|----------------------------------------------------------------------|-------|---|
|   | An und the sum               |                                                                      |                                |                                                                      |       |   |
|   | Conditions                   |                                                                      |                                |                                                                      |       | _ |
| 1 | Match ALL of the following c | conditions:                                                          |                                |                                                                      |       |   |
|   | Туре                         | Name                                                                 | Operator                       | Value                                                                | Ī     | ŀ |
| 1 | I. Date                      | Day-of-Week                                                          | BELONGS_TO                     | Monday, Tuesday,<br>Wednesday, Thursday,<br>Friday, Saturday, Sunday | e i   | l |
| 2 | 2. Click to add              |                                                                      |                                |                                                                      |       |   |
| E | nforcement Profiles          |                                                                      |                                |                                                                      |       |   |
|   | Profile Names:               | [RADIUS] [Allow Access Profile]<br>[RADIUS] Aruba Authenticated Role | Move Up<br>Move Down<br>Remove |                                                                      |       |   |
|   |                              | Select to Add                                                        | <u> </u>                       |                                                                      |       |   |
|   |                              |                                                                      |                                | Save                                                                 | ancel |   |

Click Save the the Rules Editor window.

Click **Save** in the lower right corner of the page.

# Step 8: Test the 802.1x SSID

Connect to the 802.1x SSID, and login with the local user account (NOT the guest account) created in the ClearPass Policy Manager setup.

Navigate to Monitoring->Live Monitoring->Access Tracker.

| ≡ Dashboard          |  |  |
|----------------------|--|--|
| Monitoring           |  |  |
|                      |  |  |
|                      |  |  |
| - Jaccounting        |  |  |
| — 🥭 OnGuard Activity |  |  |
|                      |  |  |
|                      |  |  |
|                      |  |  |

A RADIUS ACCEPT for the WLAN Enterprise Service server should be visible.

| Access Trac                 | ker Nov 01,                 | 2012 15:09:01 P     | DT                         |          | 🥌 Auto Refresh         |
|-----------------------------|-----------------------------|---------------------|----------------------------|----------|------------------------|
| Data Filter:<br>Date Range: | [All Reques<br>Last 1 day l | ts]<br>pefore Today | Server: (10.1.             | 1.20)    | Edit                   |
| Filter: Type                |                             | <b>▼</b> contains   | +                          | Go Clear | Filter Show 10 records |
| Server                      | Туре                        | User                | Service Name               | Login    | Date and Time          |
| 10.1.1.20                   | RADIUS                      | test                | WLAN Enterprise<br>Service | ACCEPT   | 2012/11/01 15:08:46    |

# Step 9: Testing the Guest SSID

At this point, both the 802.1x SSID and the Guest SSID can be tested. Start by testing the Guest SSID.

In ClearPass Policy Manager navigate to Monitoring->Live Monitoring->Access Tracker.

When your device first connects to the Guest SSID you will notice a MAC Auth REJECT. This is for the MAC Caching on the Guest SSID.

| Access Tracke               | er <sub>Nov 07,</sub> 2012 15   | 5:51:05 PST       |                          |         | Auto Refresh        |
|-----------------------------|---------------------------------|-------------------|--------------------------|---------|---------------------|
| Data Filter:<br>Date Range: | [All Requests]<br>Last 1 day be |                   | Server: (10.             | 1.1.20) | Edit                |
| Filter: Type                | <u> </u>                        | ntains            | + Go Clear Filter        |         | Show 10 records     |
| Server                      | Туре                            | User              | Service Name             | Login   | Date and Time       |
| 10.1.1.20                   | RADIUS                          | 7a:12:ab:3d:c8:ab | Guest MAC Authentication | REJECT  | 2012/11/07 15:50:33 |

Open up a web browser on your device that just connected. It should redirect you to the Guest Login page. Select "Click Here" after **Need an account?** 

#### Network Login

Please login to the network using your ClearPass username and password.

|             | Network Login             |  |  |
|-------------|---------------------------|--|--|
| * Username: |                           |  |  |
| * Password: |                           |  |  |
| * Terms:    | I accept the terms of use |  |  |
|             | 🧹 Log In                  |  |  |

\* required field

Need an account? Click Here

#### You will be then be presented with the Guest Account Creation page.

**Guest Registration** 

Please complete the form below to gain access to the network.

| Visitor Registration |                                                                                          |  |  |  |  |
|----------------------|------------------------------------------------------------------------------------------|--|--|--|--|
| * Your Name:         | Please enter your full name.                                                             |  |  |  |  |
| * Email Address:     | Please enter your email address. This will become your username to log into the network. |  |  |  |  |
| * Confirm:           | I accept the terms of use                                                                |  |  |  |  |
|                      | ✓ Register                                                                               |  |  |  |  |
| * required field     |                                                                                          |  |  |  |  |

Enter the information (Email Address will become the guest username), check the box to accept the terms of use, and click Register.

You will then be presented with the Guest Registration Receipt that shows the guest username and password.

#### Guest Registration Receipt

The details for your guest account are shown below.

| Visitor Registration Receipt |                                    |  |  |  |  |
|------------------------------|------------------------------------|--|--|--|--|
| Sponsor's Name:              | admin                              |  |  |  |  |
| Visitor's Name:              | Test User                          |  |  |  |  |
| Account Username:            | 🌷 test@test.com                    |  |  |  |  |
| Visitor Password:            | <b>d</b> 76435597                  |  |  |  |  |
| Expiration Time:             | Friday, 02 November 2012, 01:24 PM |  |  |  |  |
| 🧹 Log In                     |                                    |  |  |  |  |

Clicking "Log In" will automatically submit these credentials to the wireless controller's internal captive portal, which will in turn create a RADIUS request with the Authentication Method PAP. This request will hit the Guest SSID Login Service that was created in ClearPass Policy Manager in the previous step.

After logging in on the test device, return to Access Tracker in ClearPass Policy Manager.

Notice the RADIUS ACCEPT entry for test@test.com:

| Filter: Type | cont   | ains              | + Go Clear        | r Filter           | Show 10             | <ul> <li>records</li> </ul> |
|--------------|--------|-------------------|-------------------|--------------------|---------------------|-----------------------------|
| Server       | Туре   | User              | Service Name      | Login              | Date and Time 🛡     |                             |
| 10.1.1.20    | RADIUS | test@test.com     | Guest Access With | MAC Caching ACCEPT | 2012/11/07 15:52:34 |                             |
| 10.1.1.20    | RADIUS | 7a:12:ab:3d:c8:ab | Guest MAC Authen  | ntication REJECT   | 2012/11/07 15:50:33 |                             |

**STOP!** Wait 3 minutes before proceeding to the next step. For MAC Caching, the service queries the Insight Database. Information is pushed to the Insight Database <u>every 3 minutes</u>.

# **Testing the MAC Caching**

The next steps test the MAC Caching.

- 1. SSH to your controller and run the "show user-table | include <u>test@test.com</u>" in order to find the MAC address of the test device.
- 2. Disable the wireless on the test device and run the "aaa user delete mac 00:aa:22:bb:44:cc" command where "00:aa:22:bb:44:cc" is the MAC address returned from the show user-table command.
- 3. Re-enable the wireless on the test device. Now in Access Tracker you will see a successful MAC authentication.

| Filter: Type |        | ntains            | Go Clear Filter               |        | Show 10 • records      |
|--------------|--------|-------------------|-------------------------------|--------|------------------------|
| Server       | Туре   | User              | Service Name                  | Login  | Date and Time <b>▼</b> |
| 10.1.1.20    | RADIUS | 7a:12:ab:3d:c8:ab | Guest MAC Authentication      | ACCEPT | 2012/11/07 15:57:55    |
| 10.1.1.20    | RADIUS | test@test.com     | Guest Access With MAC Caching | ACCEPT | 2012/11/07 15:52:34    |
| 10.1.1.20    | RADIUS | 7a:12:ab:3d:c8:ab | Guest MAC Authentication      | REJECT | 2012/11/07 15:50:33    |

# **Advanced Features**

# Controller Management Login Authentication with ClearPass Policy Manager

In ClearPass Policy Manager, navigate to **Configuration->Identity->Roles**.

#### Click Add Roles.

Create a new role called "ControllerMgmt."

#### Navigate to Configuration->Identity->Local Users.

#### Click Add User.

Enter the information in the image below, using whatever you want for the password (this will be the login and password <u>for managing the controller</u>):

| ļ | Add Local User  |                                | 8 |
|---|-----------------|--------------------------------|---|
|   |                 |                                |   |
|   | User ID         | controller-root                |   |
|   | Name            | Controller Root                |   |
|   | Password        |                                |   |
| 1 | Verify Password |                                |   |
|   | Enable User     | ✓ (Check to enable local user) |   |
| - | Role            | ControllerMgmt 🗸               |   |

Click Add to save this user account.

#### Navigate to **Configuration->Start Here**.

Click on RADIUS Enforcement (Generic). Give the service a name such as "Aruba Controller Management Login." Add the Service Rules in the image below:

| Service Rule                        |                                 |          |                         |     |
|-------------------------------------|---------------------------------|----------|-------------------------|-----|
| Matches $\bigcirc$ ANY or $\odot$ A | LL of the following conditions: |          |                         |     |
| Туре                                | Name                            | Operator | Value                   | Ť   |
| 1. Radius:IETF                      | NAS-Port                        | EQUALS   | 0                       | È i |
| 2. Radius:IETF                      | NAS-Port-Type                   | EQUALS   | Wireless-802.11 (19)    | È i |
| 3. Radius:IETF                      | Service-Type                    | EQUALS   | Administrative-User (6) | È i |
| 4. Click to add                     |                                 |          |                         |     |

Remember to click the disk at the end of each line in order to save the line.

#### Click Next.

For "Authentication Methods", Click the "Select to Add" down arrow and choose "[MACHAP]."

For "Authentication Sources," Click the "Select to Add" down arrow and choose [Local User Repository] [Local SQL DB]

| Summary Service         | Authentication Roles Enforcement                                                                                                    |
|-------------------------|----------------------------------------------------------------------------------------------------|
| Authentication Methods: | [MSCHAP]       Move Up       Add new Authentication Method         Move Down       Remove       View Details         Modify       Modify       Add new Authentication Method |
| Authentication Sources: | [Local User Repository] [Local SQL DB]       Move Up         Move Down       Remove         View Details       Modify                                                        |
| Strip Username Rules:   | $\hfill\square$ Enable to specify a comma-separated list of rules to strip username prefixes or suffixes                                                                     |

#### Click Next.

**Tech Tip:** You could use a Role Mapping Policy, but it is not required. It would be required if the Authentication source was Active Directory, in which case you would create a Role Mapping rule that would look for Authorization: SomeADServer:MemberOf:Contains:IT-Admins; Role Name: ControllerMgmt.

#### Click Next.

On the **Enforcement** tab, Click **Add new Enforcement Policy**. Give the new Enforcement Policy a name like "Controller Login Enforcement."

| Enforcement      | Rules | Summary          |                                                    |
|------------------|-------|------------------|----------------------------------------------------|
| Name:            |       | Controller Login | Enforcement                                        |
| Description:     |       |                  |                                                    |
| Enforcement Typ  | e:    | ⊙ RADIUS ◯       | TACACS+  WEBAUTH (SNMP/Agent/CLI/CoA)  Application |
| Default Profile: |       | Select to Add    | View Details Modify Add new Enforcement Profile    |

Click **Add new Enforcement Profile**. Use the Aruba RADIUS Enforcement template. Enter a name for the Enforcement Profile such as "Aruba MGMT Root User."

Click Next. Match the Attribute to the following image

(Note: "Aruba-User-Role" is changed to "Aruba-Admin-Role"):

| Profile Attributes | Summary              |          |   |            |
|--------------------|----------------------|----------|---|------------|
| Туре               | Name                 | Value    |   | Ť          |
| 1. Radius:Aruba    | Aruba-Admin-Role (4) | 💌 = root | - | <b>D t</b> |
| 2. Click to add    |                      |          |   |            |

Remember to <u>click the Save Disk</u> at the end of the line.

Click Next.

Click **Save**. This will return you to the Enforcement Policy creation. Change the **Default Profile** to "Deny Access Profile."

| Enforcement      | Rules | Summary          |             |         |              |      |            |                                 |
|------------------|-------|------------------|-------------|---------|--------------|------|------------|---------------------------------|
| Name:            |       | Controller Login | Enforcement |         |              |      |            |                                 |
| Description:     |       |                  |             |         |              |      |            |                                 |
| Enforcement Typ  | e:    | ⊙ RADIUS ◯       | TACACS+     | O WEBAU | JTH (SNMP/   | Agen | t/CLI/CoA) | <ul> <li>Application</li> </ul> |
| Default Profile: |       | [Deny Access Pr  | ofile]      | ▼ \     | /iew Details |      | Modify     | Add new Enforcement Profile     |

Click Next.

On the Rules tab, click Add Rule.

Enter the Rule **Conditions** and **Enforcement Profiles** as shown in the image below:

| Rules Editor              |                               |          |                | 8           |
|---------------------------|-------------------------------|----------|----------------|-------------|
| Conditions                |                               |          |                |             |
| Match ALL of the followin | ng conditions:                |          |                |             |
| Туре                      | Name                          | Operator | Value          | Ť           |
| 1. Tips                   | Role                          | EQUALS   | ControllerMgmt | Es to       |
| 2. Click to add           |                               |          |                |             |
|                           |                               |          |                |             |
| Enforcement Profiles      |                               |          |                |             |
| Profile Names:            | [RADIUS] Aruba MGMT Root User |          | Move Up        |             |
|                           |                               |          | Move Down      |             |
|                           |                               |          | Remove         |             |
|                           | Select to Add                 | <b>_</b> |                |             |
|                           |                               |          |                |             |
|                           |                               |          |                | Save Cancel |

Click Save. Click Next.

Click **Save** to log the Enforcement Policy.

The newly created Enforcement Policy should automatically be selected for the Service in the Service creation flow.

| Service Authenticatio                             | n Roles          | Enforcement   | Summary          |                |                            |
|---------------------------------------------------|------------------|---------------|------------------|----------------|----------------------------|
| Use Cached Results:  Use cached Roles and Posture |                  |               | e attributes fro | m previous ses | sions                      |
| Enforcement Policy:                               | Controller Logi  | n Enforcement | -                | Modify         | Add new Enforcement Policy |
| Enforcement Policy Details                        |                  |               |                  |                |                            |
| Description:                                      |                  |               |                  |                |                            |
| Default Profile:                                  | [Deny Acce       | ss Profile]   |                  |                |                            |
| Rules Evaluation Algorithm                        | 1: first-applica | ible          |                  |                |                            |
| Conditions                                        |                  |               | Enfo             | rcement Profi  | les                        |
| 1. (Tips:Role EQUALS Con                          | trollerMgmt)     |               | Aruba            | MGMT Root Use  | er                         |

#### Click Next.

Click Save.

Note: Reorder the service so that it is above the Guest - MAC caching generic service.

Click Save.

Login to the wireless controller GUI.

#### Navigate to **Configuration->Management->Administration**.

- 1. Change Default Role to "no-access."
- 2. Check the checkbox for **Enable**.
- 3. Check the checkbox for MSCHAPv2.
- 4. Change the **Server Group** to the ClearPass Policy Manager server group created earlier in this document.

| Management Authentication Servers |             |        |                              |  |  |  |  |
|-----------------------------------|-------------|--------|------------------------------|--|--|--|--|
| Allow Local Authentication        | V           |        |                              |  |  |  |  |
| Default Role                      | no-access ‡ | Enable | <ul><li>✓</li></ul>          |  |  |  |  |
| MSCHAPv2                          |             | -      |                              |  |  |  |  |
| Server Group > cp60-sg ‡          |             |        | Show Reference Save As Reset |  |  |  |  |

**Important!** Leave the **Allow Local Authentication** box checked. If this box is unchecked and there is a problem with the Management Authentication configuration, you will <u>not</u> be able to login to the controller if **Allow Local Authentication** is <u>unchecked</u>.

Click **Appl**y to save these settings.

Logout of the controller and test login with the controller-root test user created earlier.

In Access Tracker you should see the RADIUS ACCEPT for the controller-root test user:

| Filter: Type |        | contains        | +                                    | Go Clear | Filter Show 10 records |
|--------------|--------|-----------------|--------------------------------------|----------|------------------------|
| Server       | Туре   | User            | Service Name                         | Login    | Date and Time          |
| 10.1.1.20    | RADIUS | controller-root | Aruba Controller<br>Management Login | ACCEPT   | 2012/11/01 16:36:50    |

# Troubleshooting

#### Problem:

MAC Caching is not working.

#### Solution:

Check the Endpoints Repository (Identity->Endpoints) for the device in question. Click on the device and verify that the device status is set to Known. If it is not, verify that the correct controller-ip vlan has been set on the wireless controller.

#### Problem:

During creation of Enforcement Policy, an error appears when trying to save: Name contains special characters...

#### Solution:

Creation of the Enforcement Policy has timed out. Click Cancel, then create the Enforcement Policy again.